# **MANUAL PARA APP CRÉDITO FONACOT, CRÉDITO NUEVO.**

**Abril 2024**

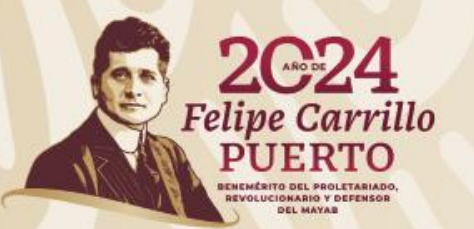

## **Perfil del cliente**

Los requisitos que debe cumplir la persona trabajadora para poder tramitar un nuevo crédito a través de la App son los siguientes:

- Que tenga o haya tenido crédito anteriormente.
- 2. Que su último pago se haya realizado no más de dos años atrás.
- 3. Trabajador en activo y al corriente en sus pagos con Fonacot.
- 4. Que no sea comisionista.

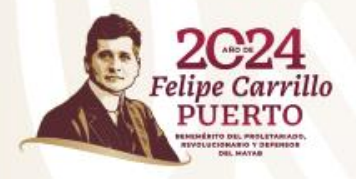

# **Activación de cuenta**

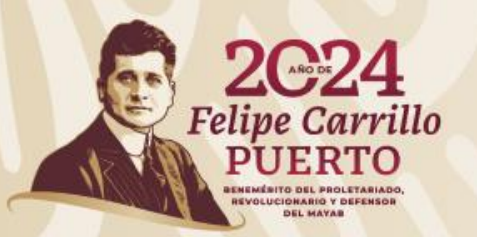

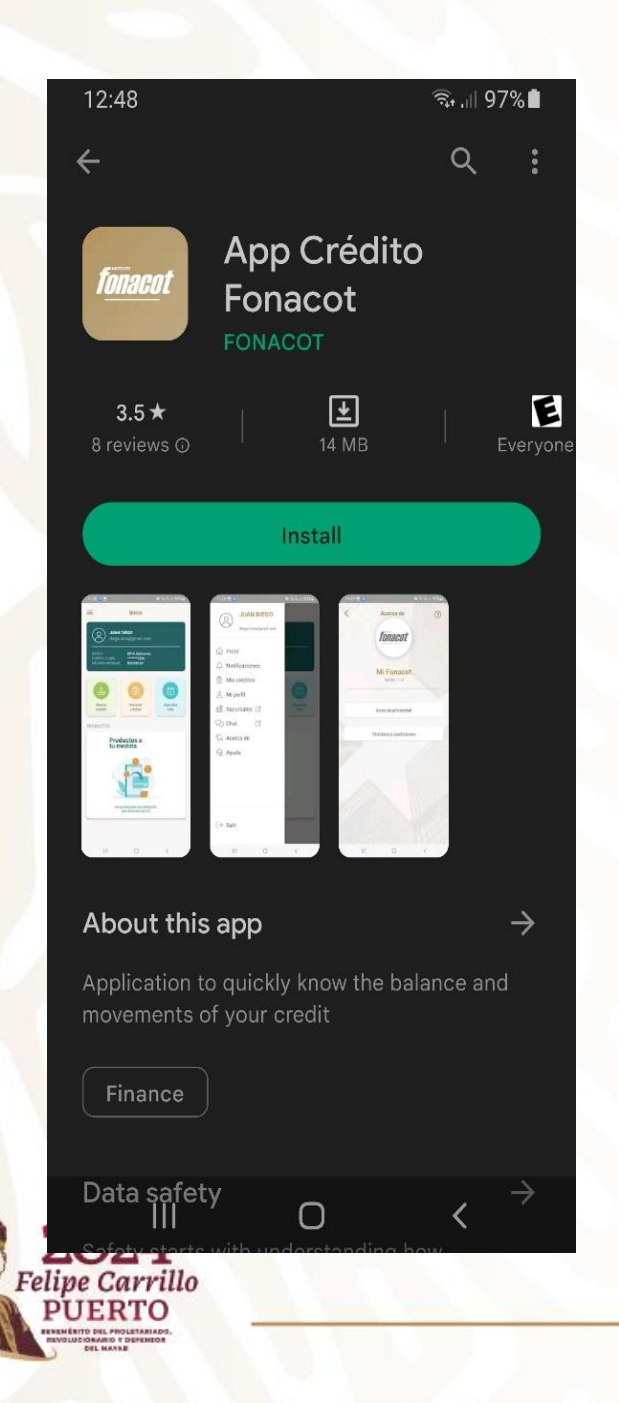

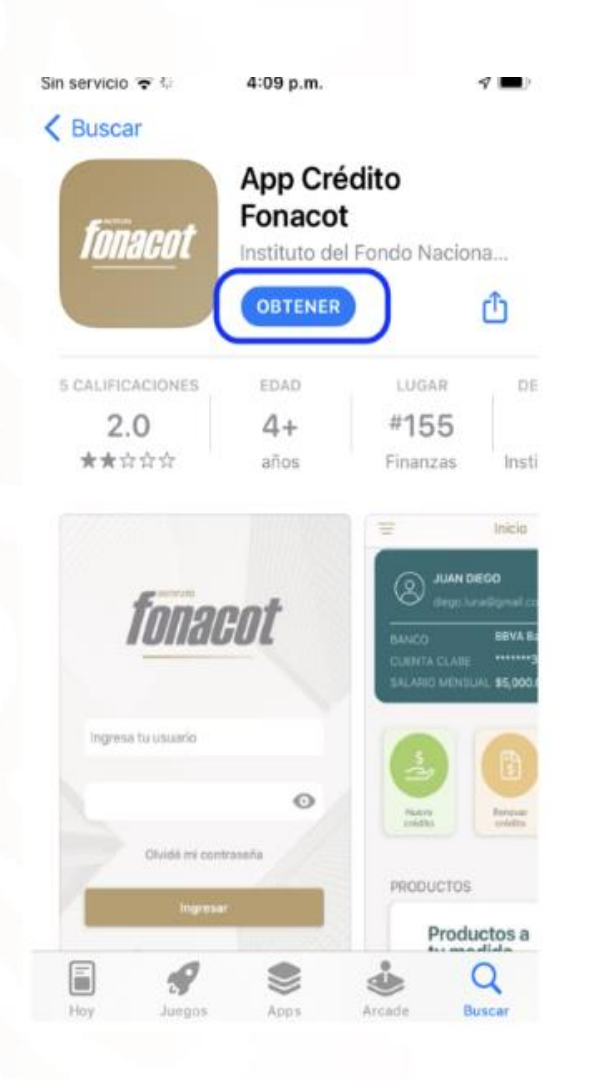

Para poder usar la aplicación, se debe descargar de la tienda determinada, una vez completa la descarga abrir la aplicación.

Cuando abre la aplicación por primera vez hay que ceder los permisos que la App solicite sobre el uso de funcionalidades propias del dispositivo. Después de esto, podrá acceder a la aplicación.

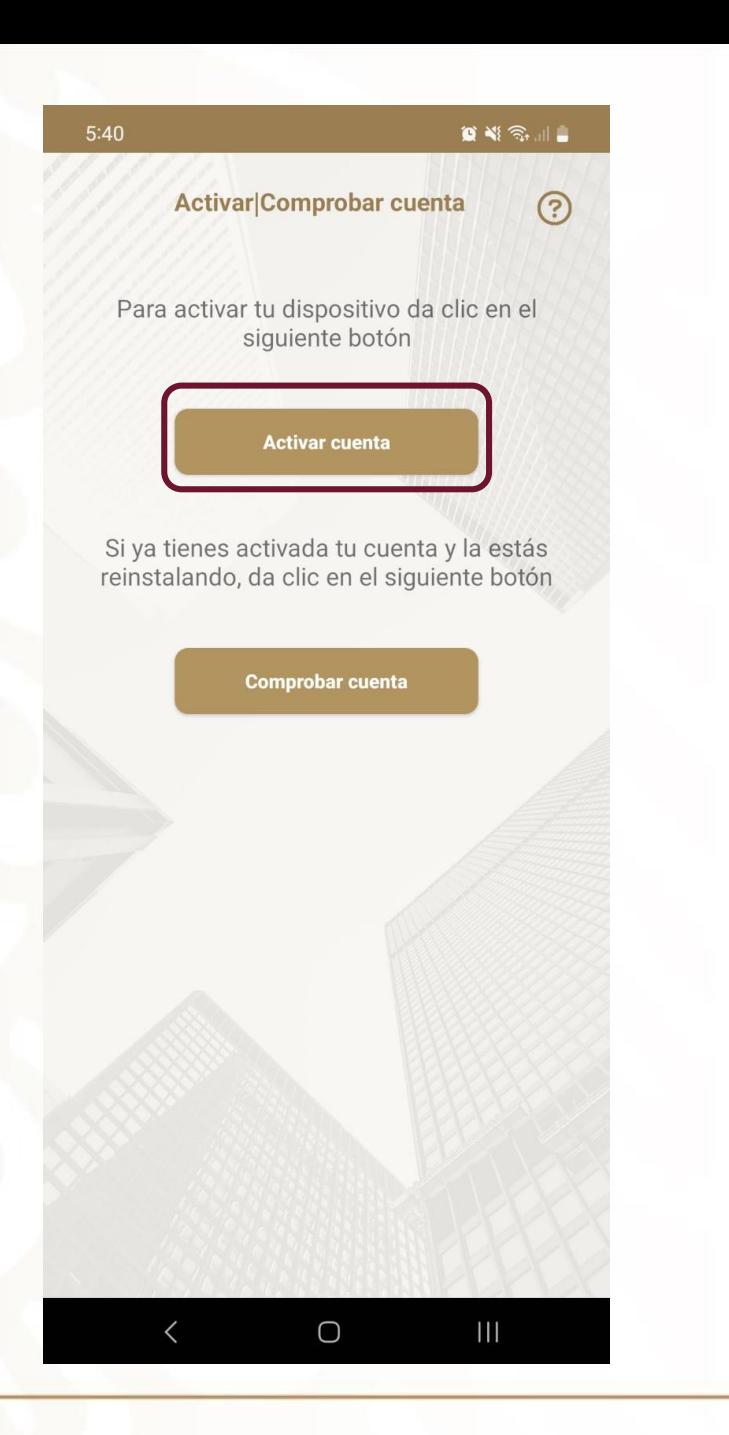

En la siguiente pantalla mostrará dos opciones: Activar cuenta y comprobar cuenta. Seleccionar la opción activar cuenta.

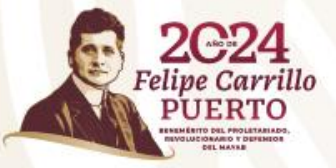

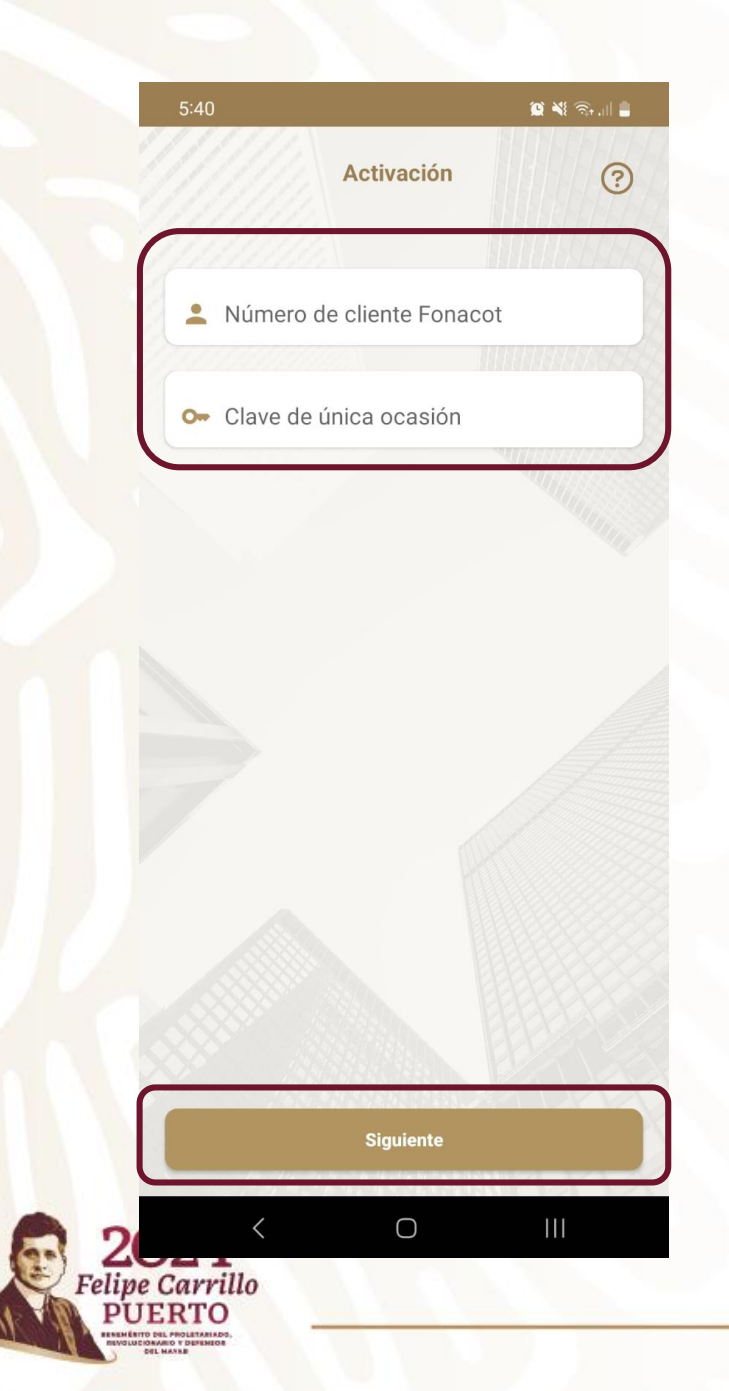

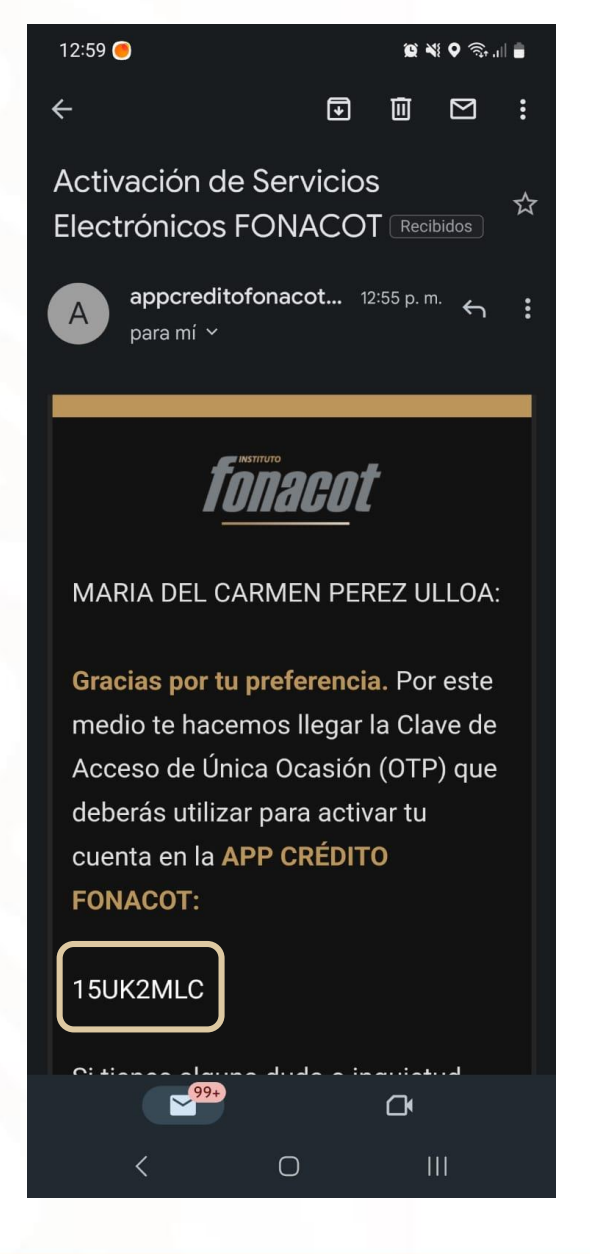

Después, ingresa el número de cliente y el OTP (clave de única ocasión) que se envió por correo electrónico cuando firmó el convenio de Servicios Electrónicos Fonacot (SEF).

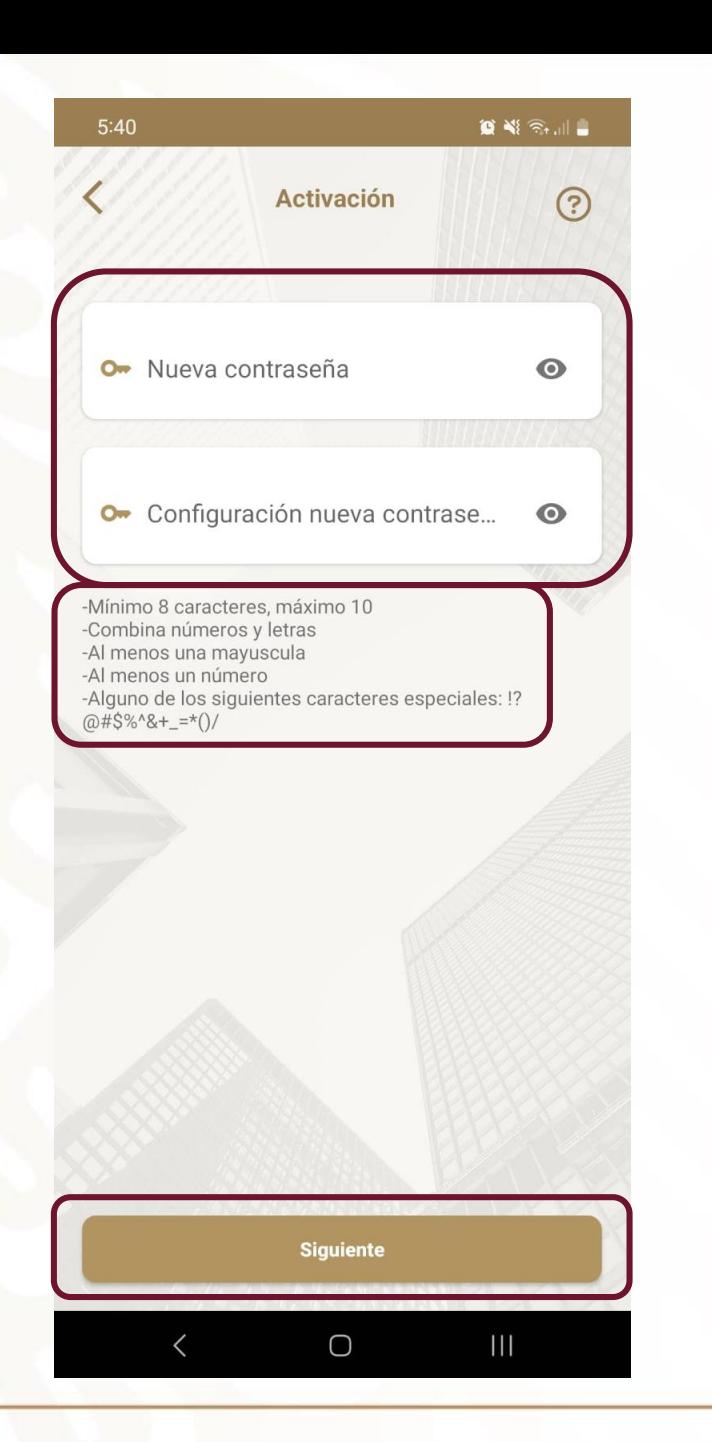

Posteriormente, después de ingresar número de cliente y OTP, crear una nueva contraseña.

Ésta deberá contener de 8 a 10 caracteres, combinar números y letras, Al menos una mayúscula, al menos un número y al menos uno de los caracteres especiales.

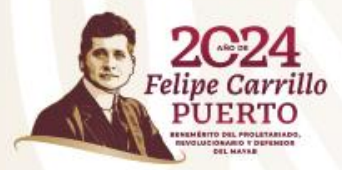

### $\bullet \bullet \bullet \bullet \bullet \bullet \bullet \bullet \bullet$  $6:52$ ∢ Aviso de privacidad  $\odot$

## **AVISO DE PRIVACIDAD INTEGRAL**

El Instituto del Fondo Nacional para el Consumo de los Trabajadores (Instituto FONACOT), con domicilio en Insurgentes Sur 452, Colonia Roma Sur, Demarcación Territorial Cuauhtémoc, CP. 06760, Ciudad de México, es el responsable del tratamiento de los datos personales que se le proporcionen. los cuales serán protegidos conforme a lo dispuesto por la Ley General de Protección de Datos Personales en Posesión de Sujetos Obligados (LGPDPPSO) y la Ley General de Transparencia y Acceso a la Información (LGTAIP), y demás normatividad que resulte aplicable. El Instituto FONACOT es el responsable del uso y protección de sus datos personales, y al respecto le informamos lo siguiente:

### ¿Qué datos personales solicitamos y para qué fines?

Datos del Cliente: Nombre completo. teléfono, número de cliente Fonacot, correo electrónico, captura de rostro, grabación de imagen y voz, los cuales se obtienen con la finalidad de confirmar la identidad de la Persona Usuaria y realizar el registro en la Aplicación. Para la aceptación de originación y renovación de créditos se solicita grabar un video de la Persona Usuaria. Los datos personales que recabamos de usted los

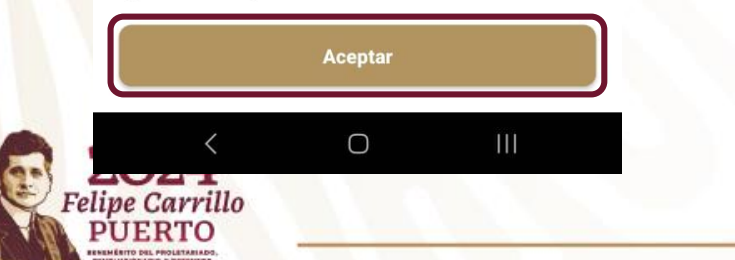

## $\bullet$   $\bullet$   $\bullet$   $\circ$   $\bullet$   $\circ$   $\bullet$   $\bullet$   $\bullet$

 $\circledR$ 

**Términos y condiciones** 

### TÉRMINOS Y CONDICIONES PARA EL USO DE LA APLICACIÓN FONACOT MÓVIL

El Instituto del Fondo Nacional para el Consumo de los Trabajadores (Instituto FONACOT) ofrece a sus clientes (la "Persona Usuaria"), mediante el uso de su teléfono inteligente, acceder a las operaciones de servicios considerados en la Aplicación de Fonacot para la solicitud de crédito de manera remota (la "Aplicación"). La navegación por parte de la Persona Usuaria implica que este acepta en su totalidad y se obliga a cumplir por completo las Condiciones de la Aplicación. Por lo tanto, la Persona Usuaria debe leer atentamente las presentes Condiciones de Uso, así como los restantes Términos y Condiciones de la Aplicación en cada una de las ocasiones en que se proponga utilizarla, va que estos pueden sufrir modificaciones que serían comunicadas a la Persona Usuaria con el nuevo acceso.

## **CONTENIDO**

 $6:52$ 

La información contenida en la Aplicación hace referencia a las operaciones de servicios gratuitos en ella disponibles, por lo que estos Términos y Condiciones aplican y rigen el acceso y/o uso de la aplicación, incluyendo cualquier tipo de contenido, software o programa de cómputo, así como

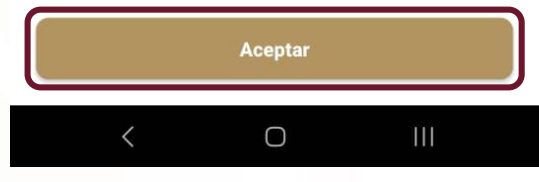

Después de la actualización de la contraseña, se deberá aceptar el "Aviso de privacidad" y los "Términos y condiciones" para poder continuar.

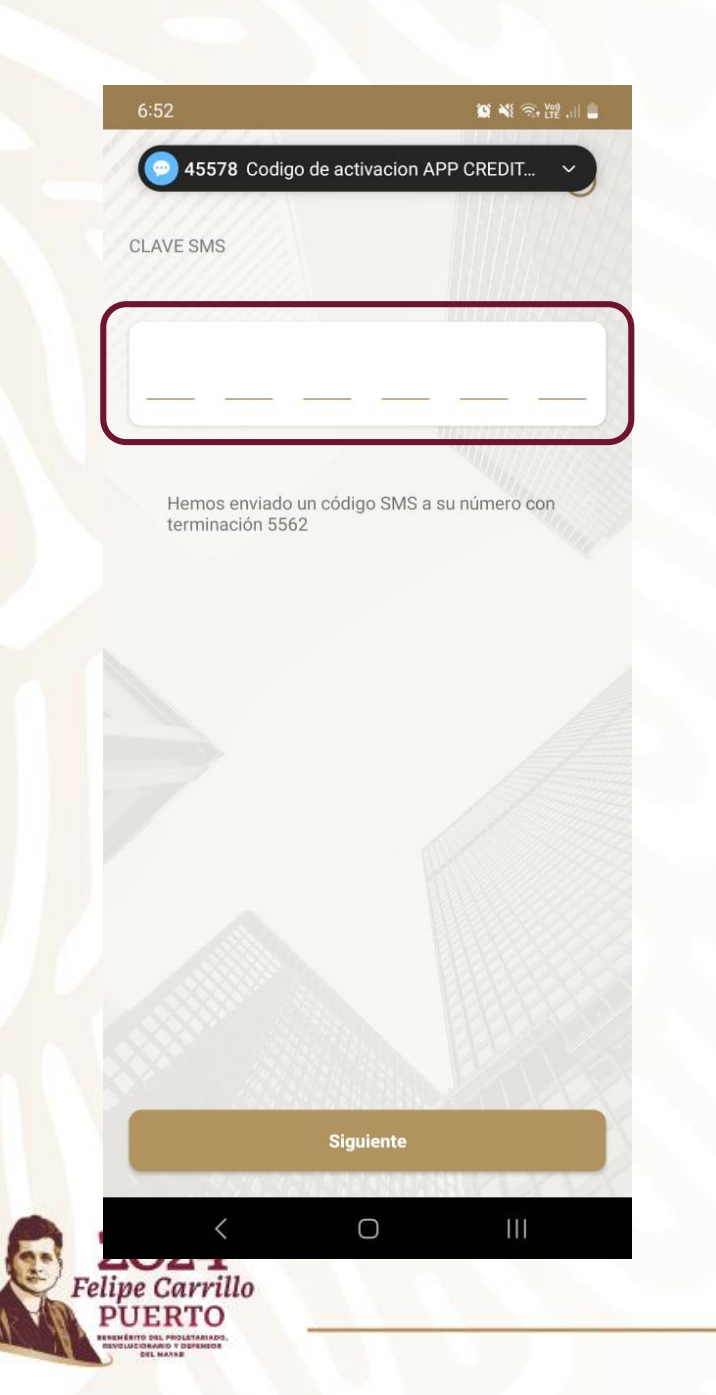

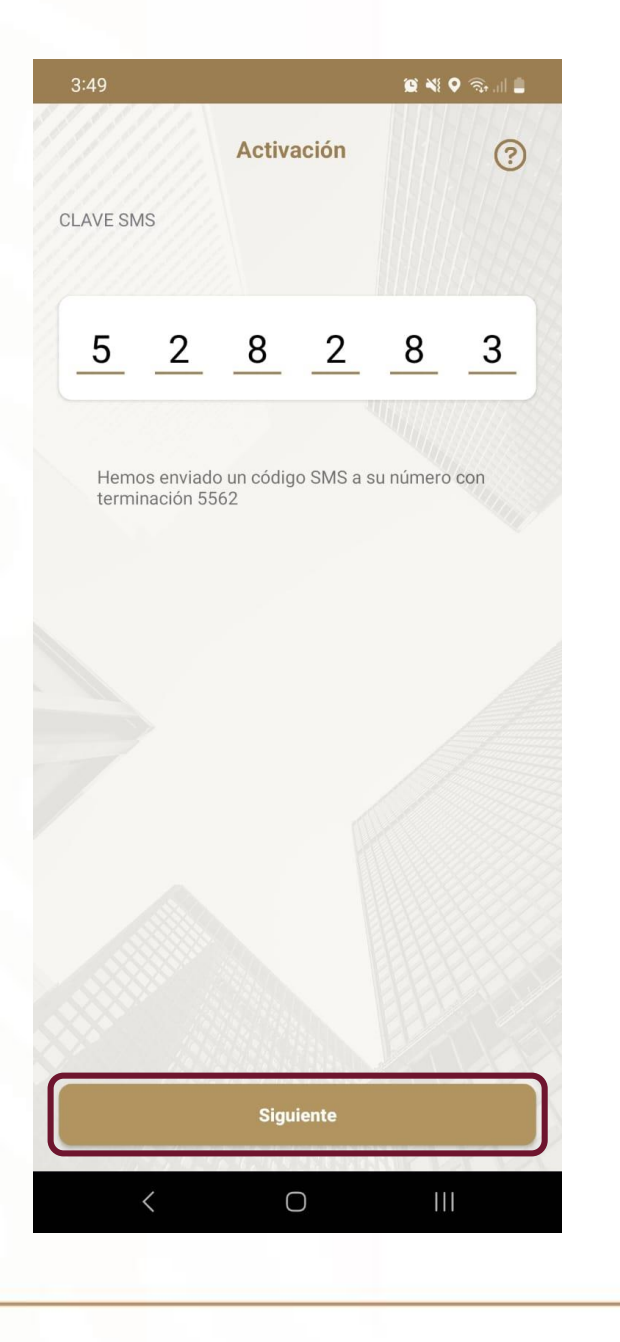

Al pasar a la siguiente pantalla, la aplicación móvil enviará un código de 6 dígitos a través de un SMS al teléfono registrado en Servicios Electrónicos Fonacot (SEF).

Ingresar el código y seleccionar el botón siguiente.

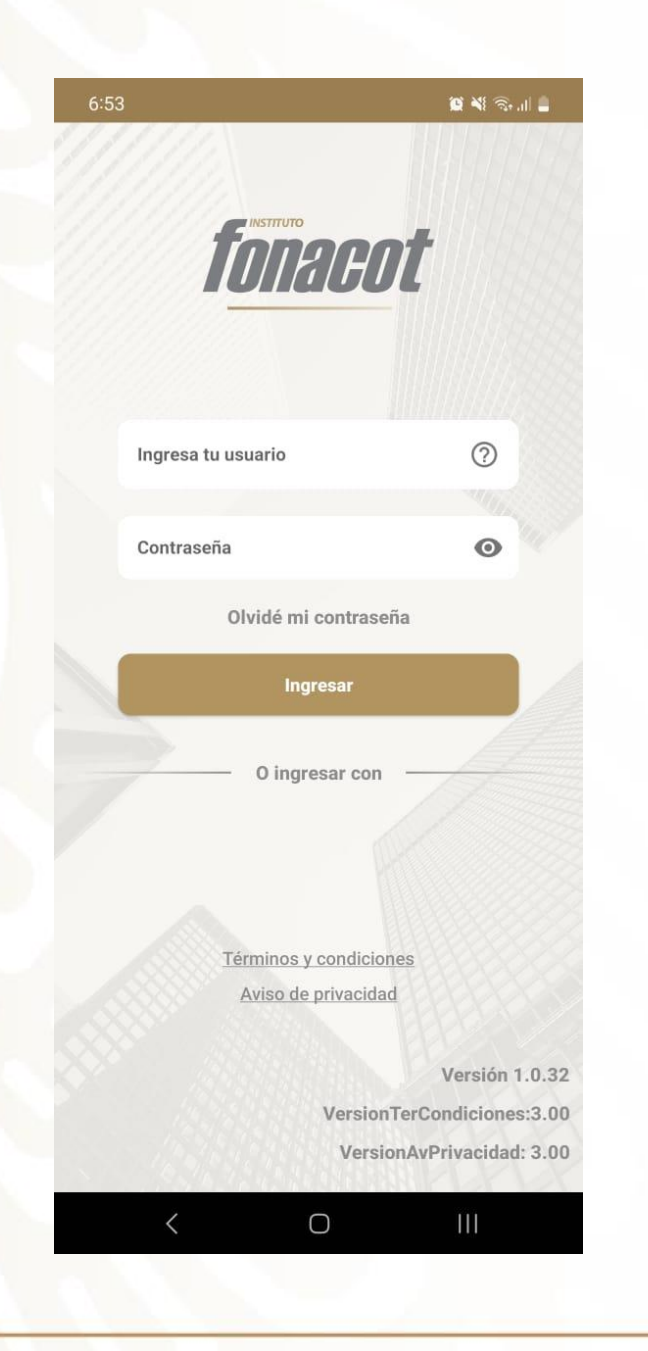

Al seleccionar la opción terminar se concluye la activación de la cuenta. Mandará a la pantalla principal para poder iniciar sesión.

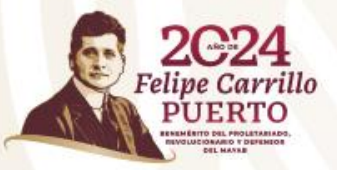

# **Nuevo crédito**

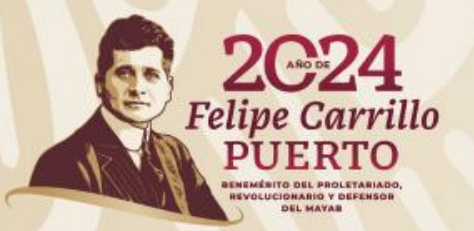

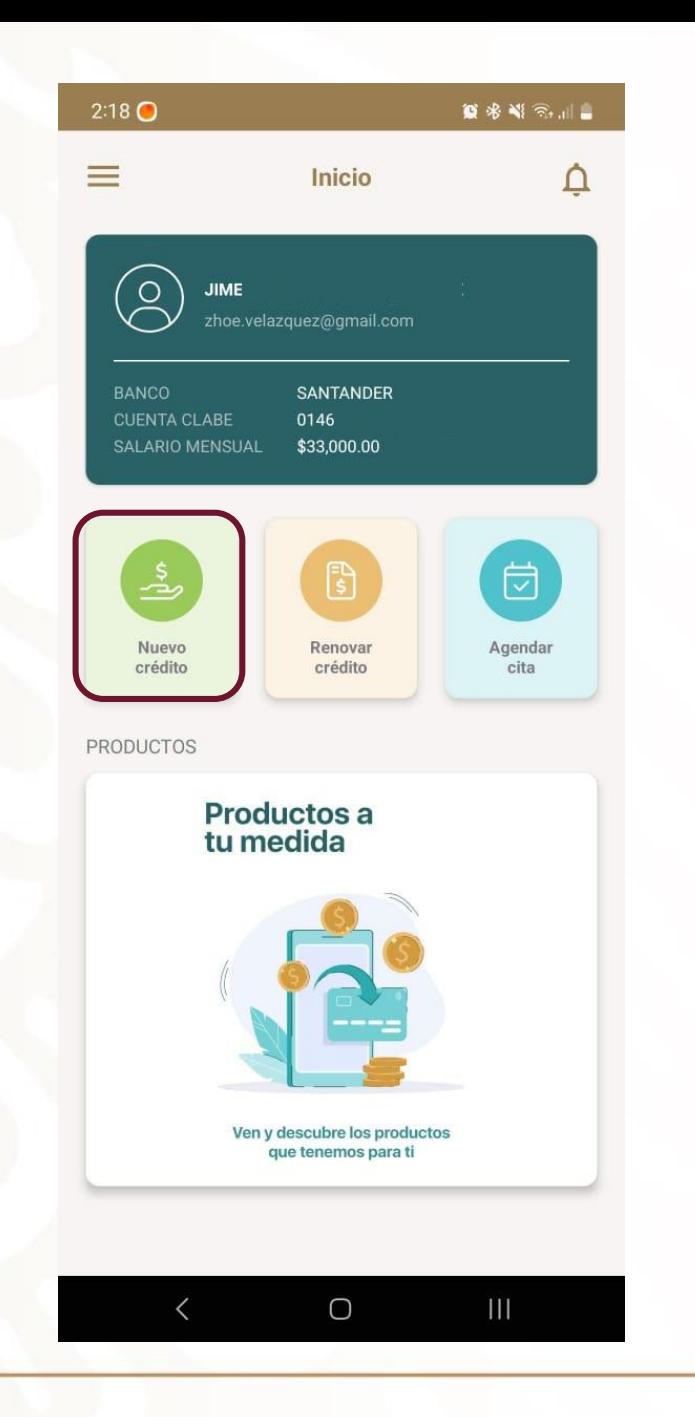

Felipe Carrillo

Para tramitar un nuevo crédito, seleccionar la opción nuevo crédito que se encuentra en la pantalla de inicio.

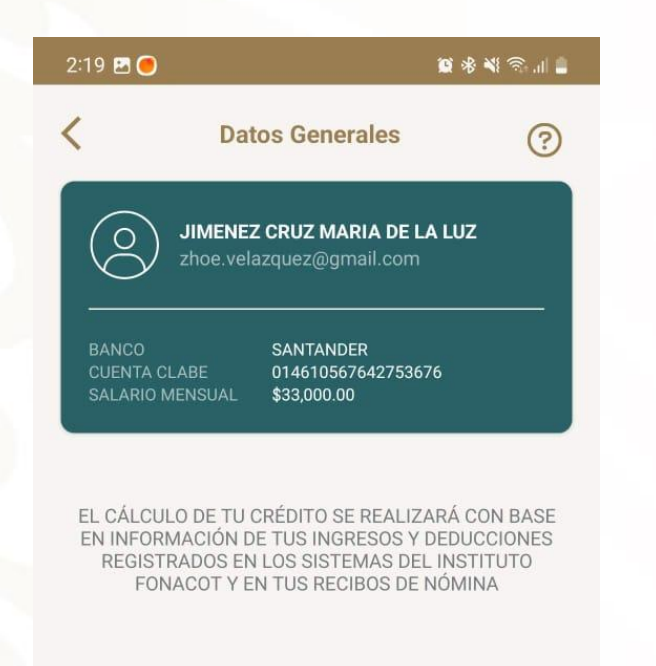

ANTES DE CONTINUAR, TEN A LA MANO TUS ÚLTIMOS 2 RECIBOS DE NÓMINA TIMBRADOS CON CÓDIGO OR.

En la siguiente pantalla mostrará sus datos, los cuales verificará: Nombre, correo electrónico, banco, cuenta CLABE y salario mensual.

En caso de que detecte que los datos son incorrectos, será necesario acudir a sucursal para realizar la actualización de sus datos.

Respeto al salario mensual mostrado, podrá optar continuar con su solicitud considerando ese salario o acudir a sucursal para actualizarlo.

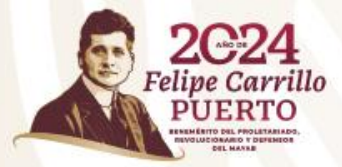

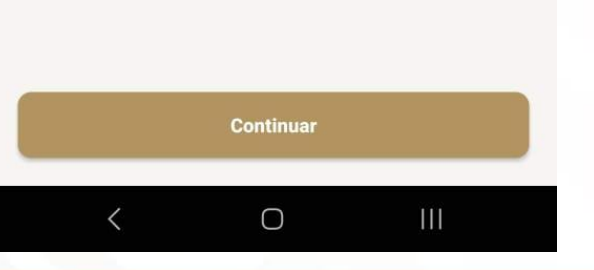

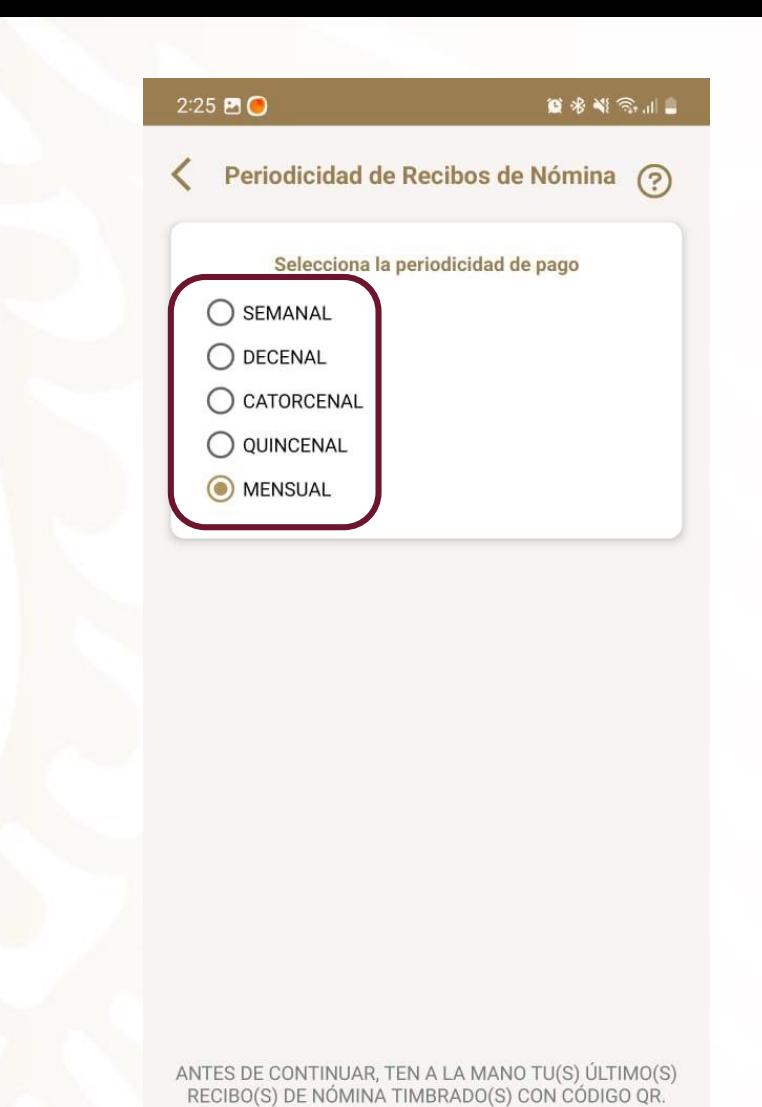

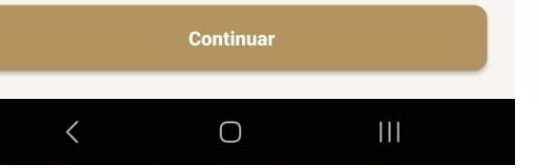

El primer paso es seleccionar la periodicidad de pago de nómina la cual puede ser semanal, decenal, catorcenal, quincenal o mensual.

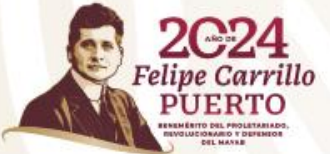

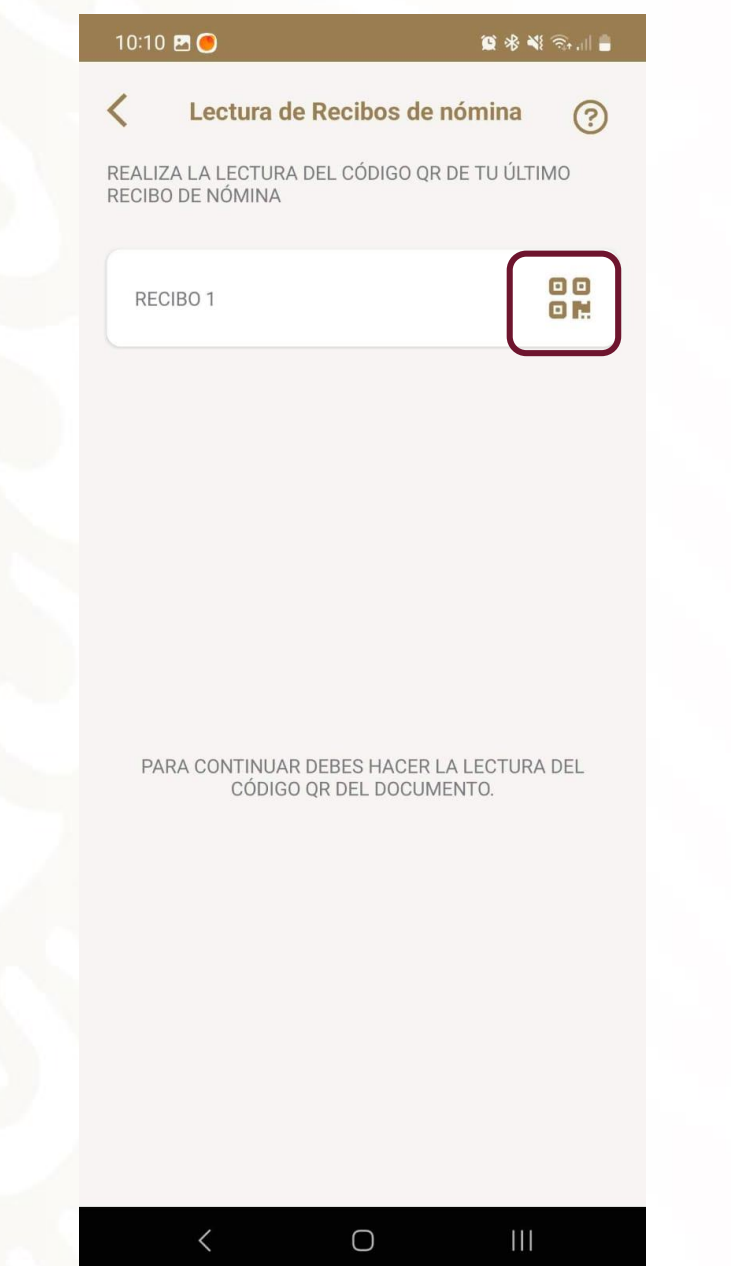

Para realizar la lectura de los recibos de nómina, éstos deberán estar timbrados con código QR. Adicional, la cámara trasera deberá funcionar de manera correcta.

Para la lectura de los códigos QR's, tiene dos opciones:

- Capturar sólo uno en caso de pago mensual.
- Capturar dos en caso de pagos menores al mensual.

Para hacer la captura del código seleccionar el ícono de QR.

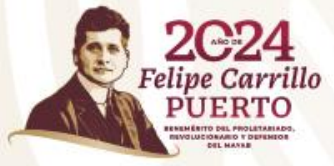

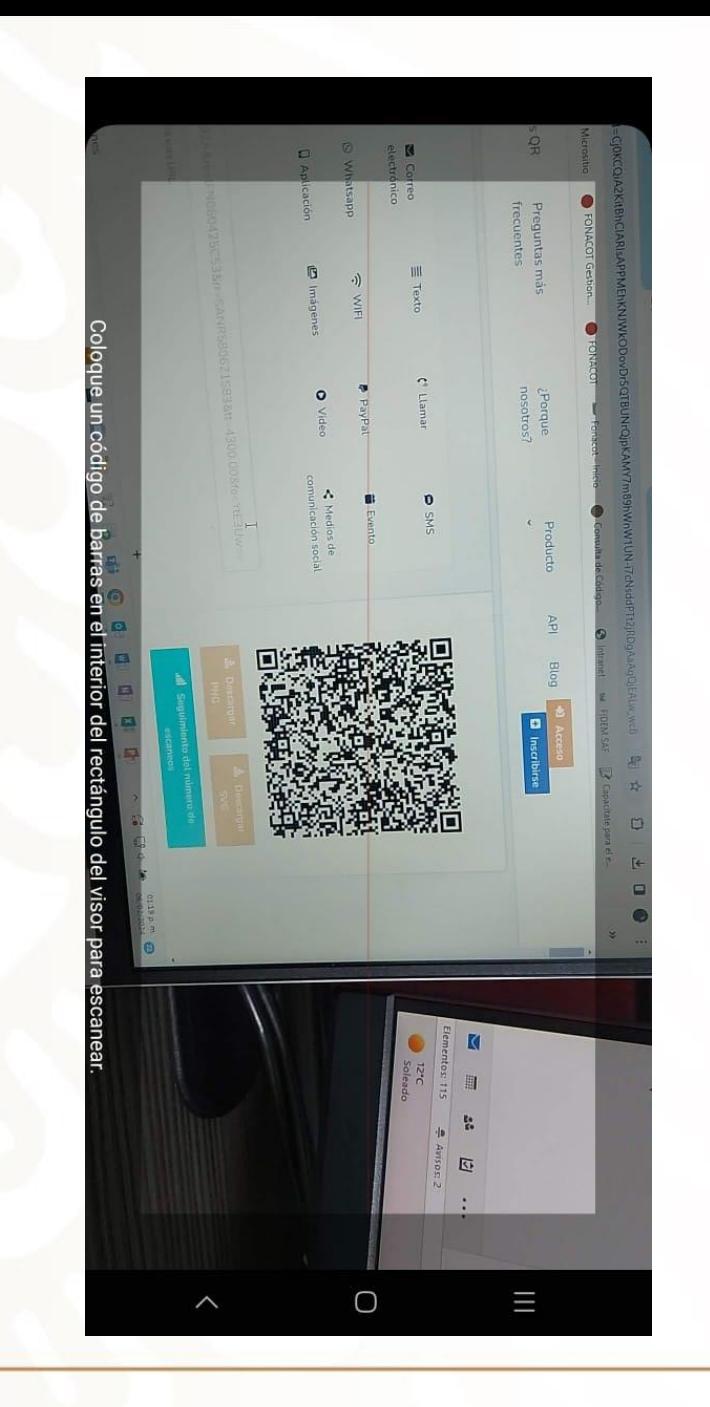

Al seleccionar el ícono abrirá la cámara trasera en automático y enfocará el código QR, la cámara captura en automático la imagen del código.

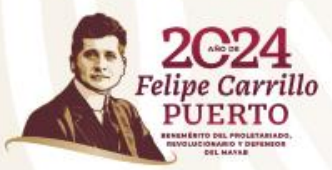

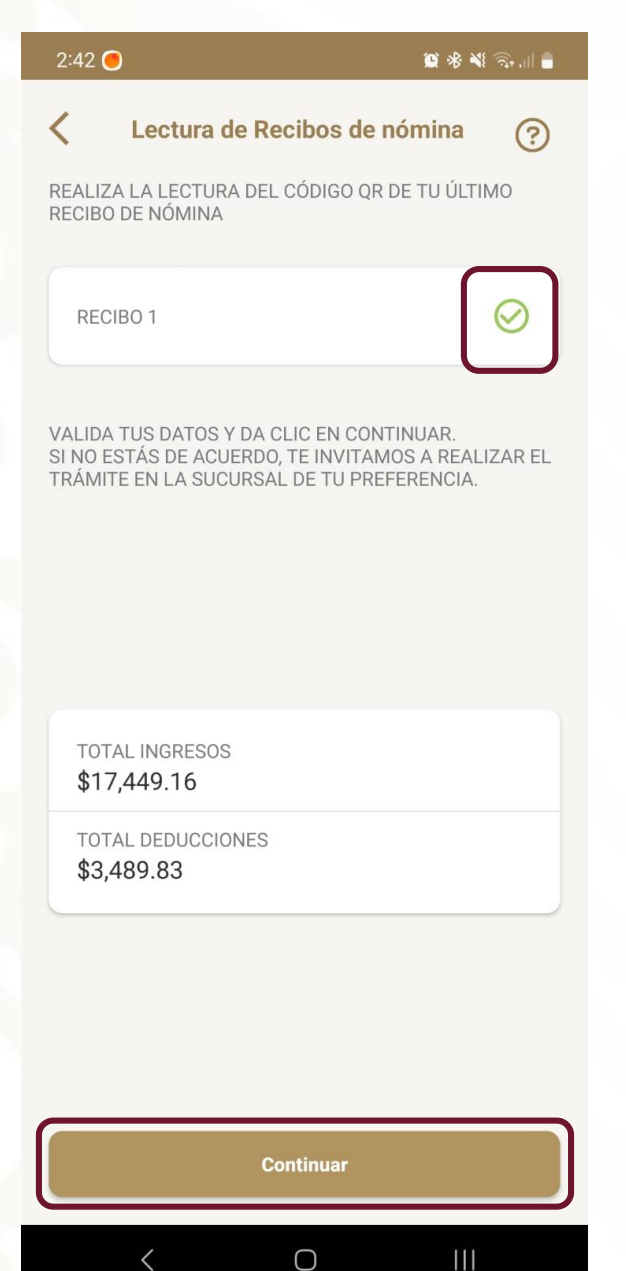

Después de la captura del código, el ícono quedará marcado con una palomitita de color verde.

Al cargar el(los) recibo(s) de nómina, debajo se mostrará información de los ingresos y egresos de acuerdo a la información registrada en los sistemas de Fonacot\*.

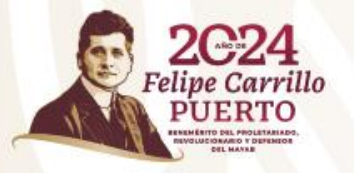

**\*Usted decidirá si continúa la solicitud de crédito con ese importe mostrado como ingreso o si prefiere acudir a sucursal para actualizar su información.**

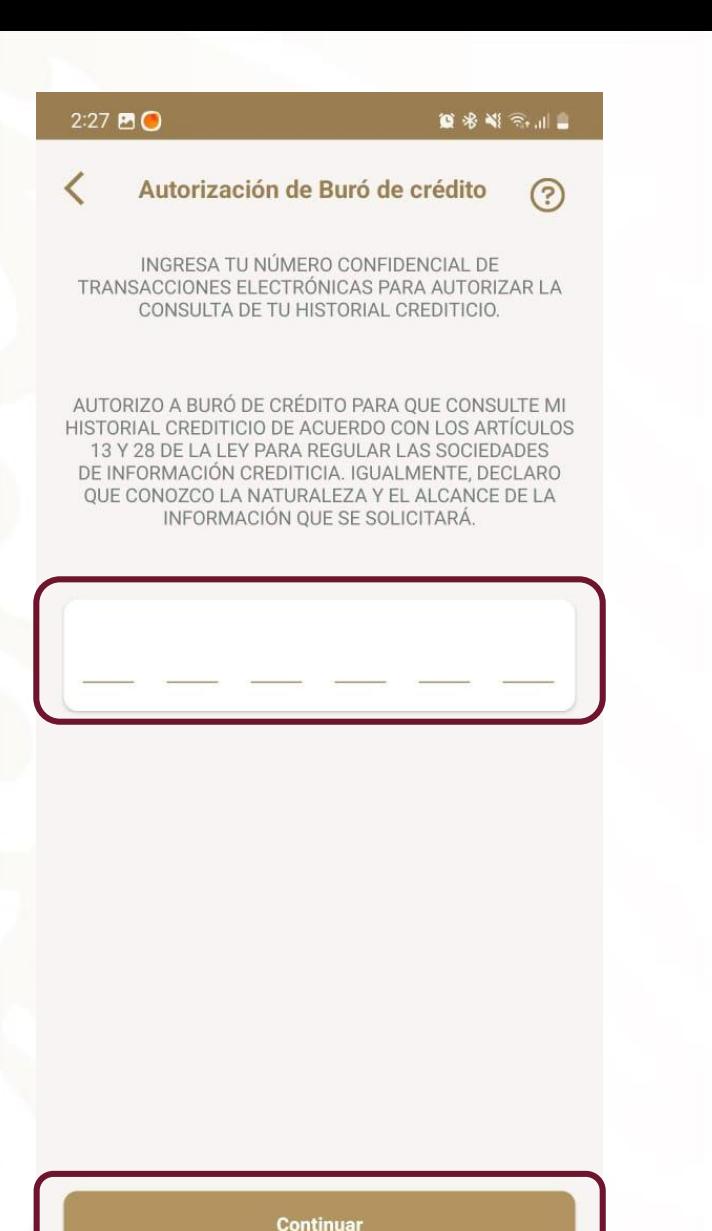

 $\bigcirc$ 

 $III$ 

Si desea continuar con el trámite deberá autorizar la consulta a buró ingresando el Número confidencial. Éste es número de 6 dígitos que se registró al realizar el alta en los Servicios Electrónicos Fonacot (SEF).

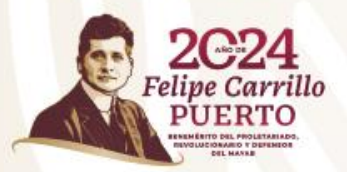

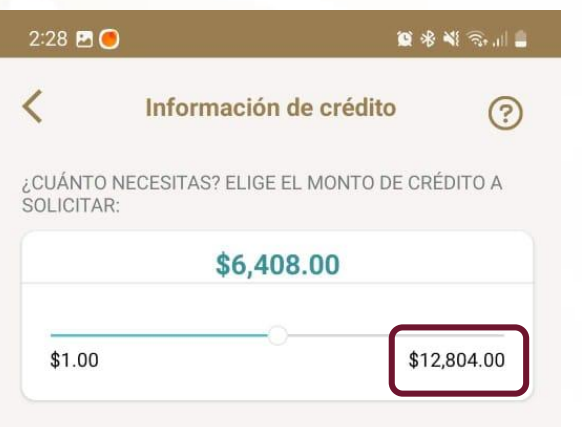

EN LA SIGUIENTE PANTALLA SE TE MOSTRARÁN TODOS LOS PLAZOS DISPONIBLES PARA EL MONTO SELECCIONADO.

PODRÁS MODIFICAR EL MONTO A ELEGIR REGRESANDO A ESTA PANTALLA.

Después, aparecerá un mensaje con las indicaciones para que seleccione el monto con la ayuda de una barra horizontal. En la parte inferior derecha se mostrará el monto máximo que podrá solicitar.

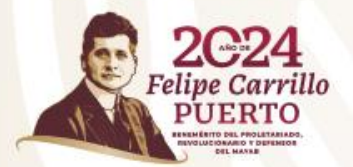

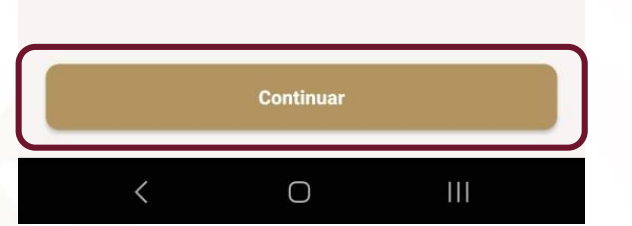

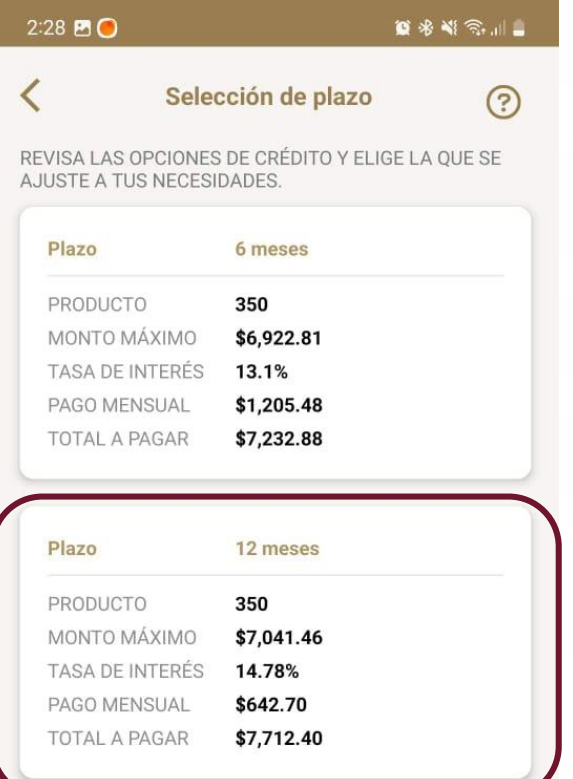

A continuación podrá seleccionar el plazo según convenga, donde se incluye: Monto, tasa de interés, pago mensual y total a pagar de cada opción.

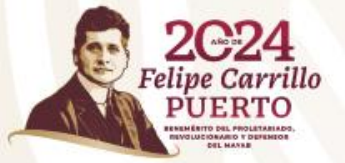

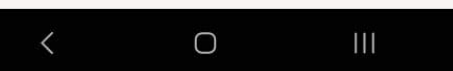

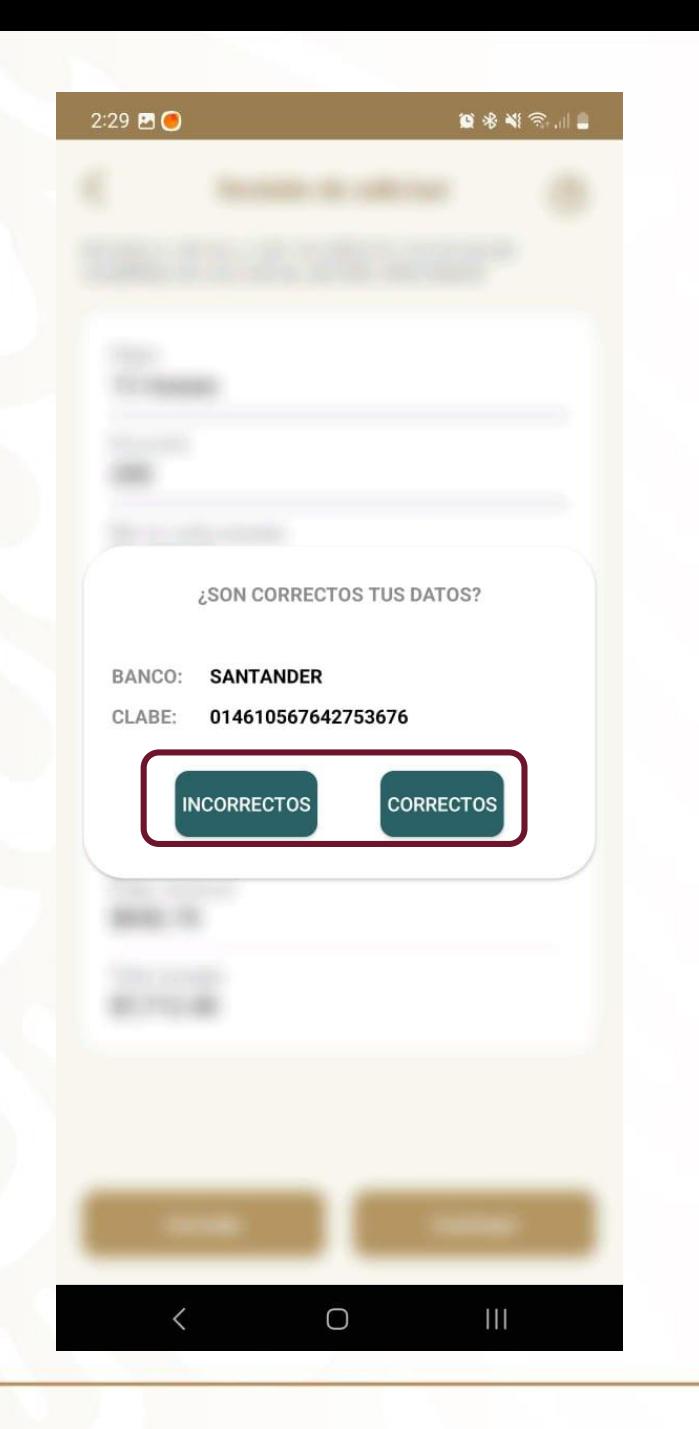

Al seleccionar el plazo, en la siguiente pantalla se mostrará un mensaje para que verifique nuevamente el banco y la CLABE bancaria donde se hará el depósito.

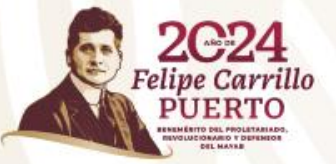

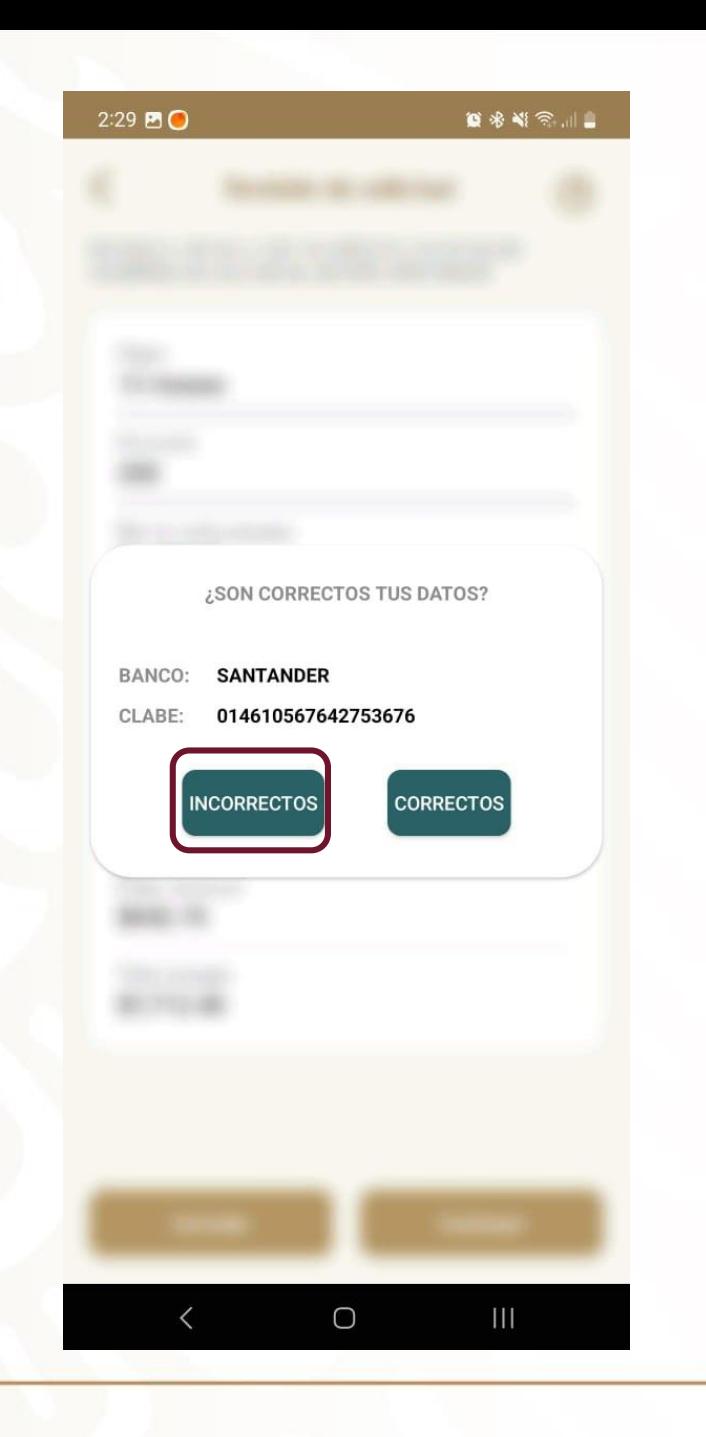

En caso de usted indique que la CLABE bancaria es incorrecta, se mostrará un mensaje solicitándole acuda a sucursal para realizar la actualización de la información.

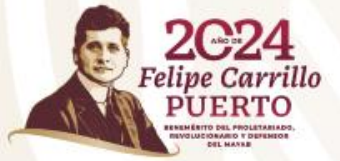

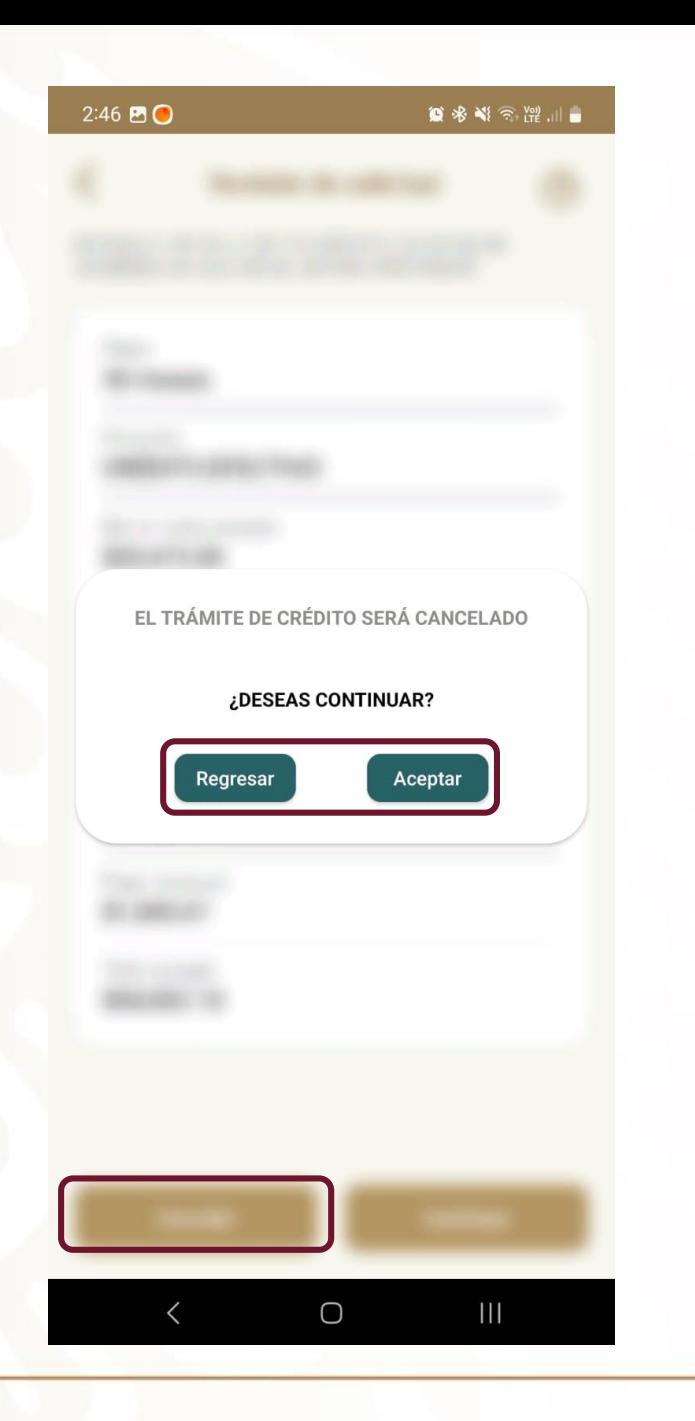

De igual forma, a partir de esta pantalla se podrá cancelar el trámite del crédito. En caso de seleccionar el botón cancelar, abrirá una ventana con mensaje para aceptar la cancelación o regresar nuevamente al trámite de nuevo crédito.

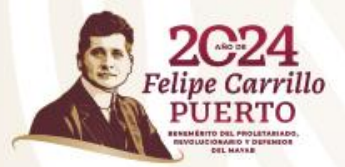

¿Nos ayudas con más información sobre tu experiencia con la App Crédito Fonacot?

No te tomará más de 3 minutos.

Tu opinión es importante para mejorar nuestro servicio. Da clic en la siguiente liga. ¡Gracias!

Encuesta de Satisfacción App Crédito Fonacot

**Aceptar** 

 $\bigcirc$ 

 $\mathbf{III}$ 

En caso que decida cancelar el trámite se solicitará calificación de la App, de manera opcional podrá llenar la encuesta de satisfacción. Después de esto regresará a la pantalla de inicio.

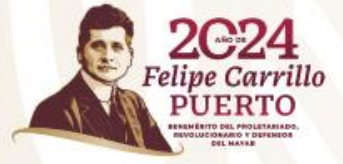

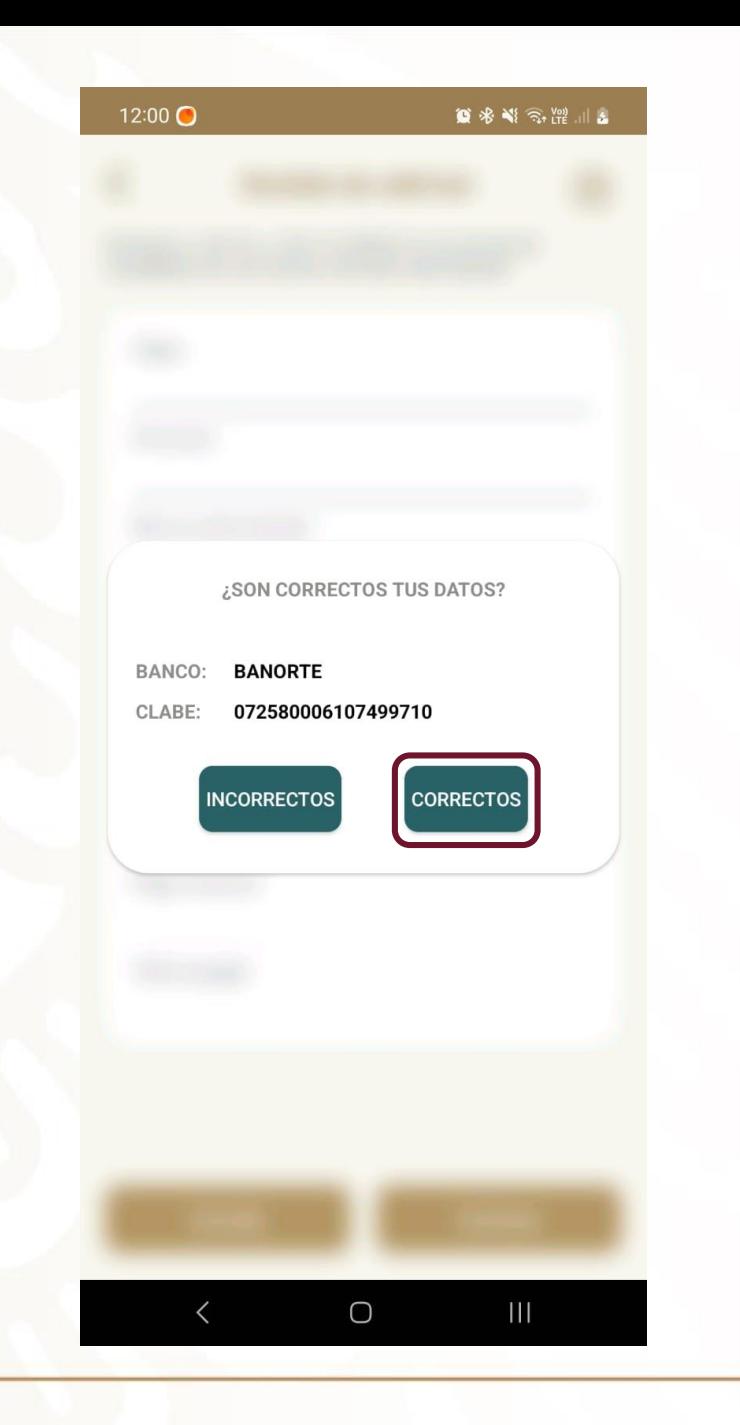

En caso de que los datos bancarios sean correctos, habrá que seleccionar esa opción.

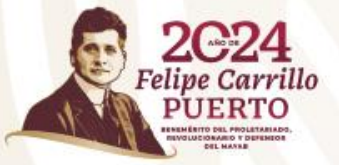

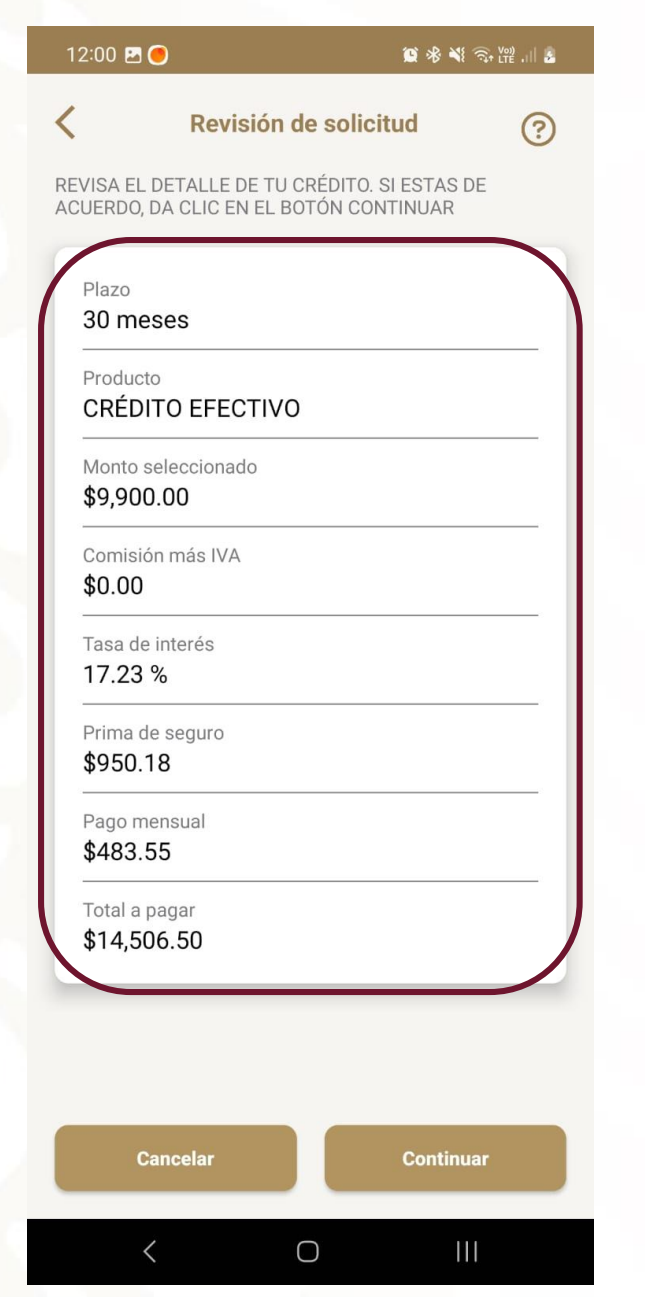

Al cerrar el mensaje mostrará las condiciones del crédito de acuerdo a las selecciones que haya realizado en las pantallas anteriores.

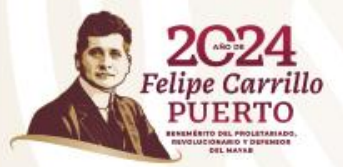

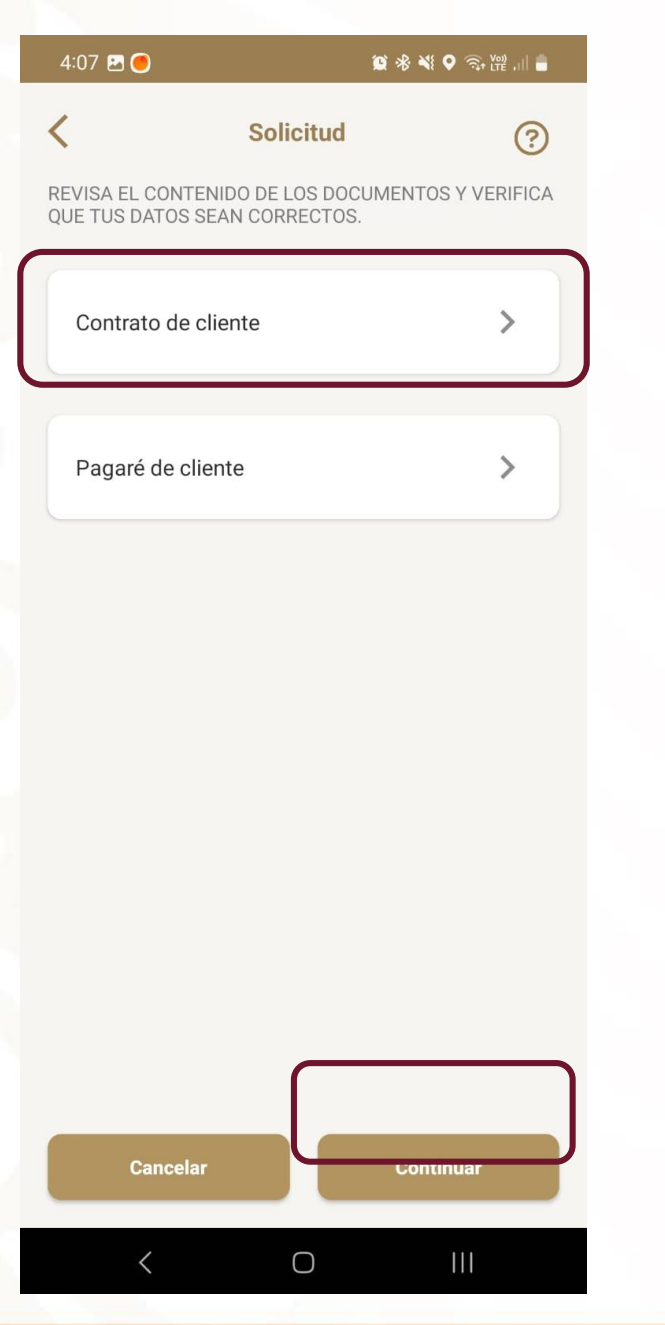

En la siguiente pantalla aparecerán el contrato y pagaré. Cada documento se debe abrir y verificar que la información es correcta.

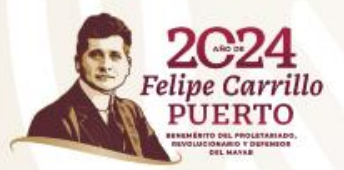

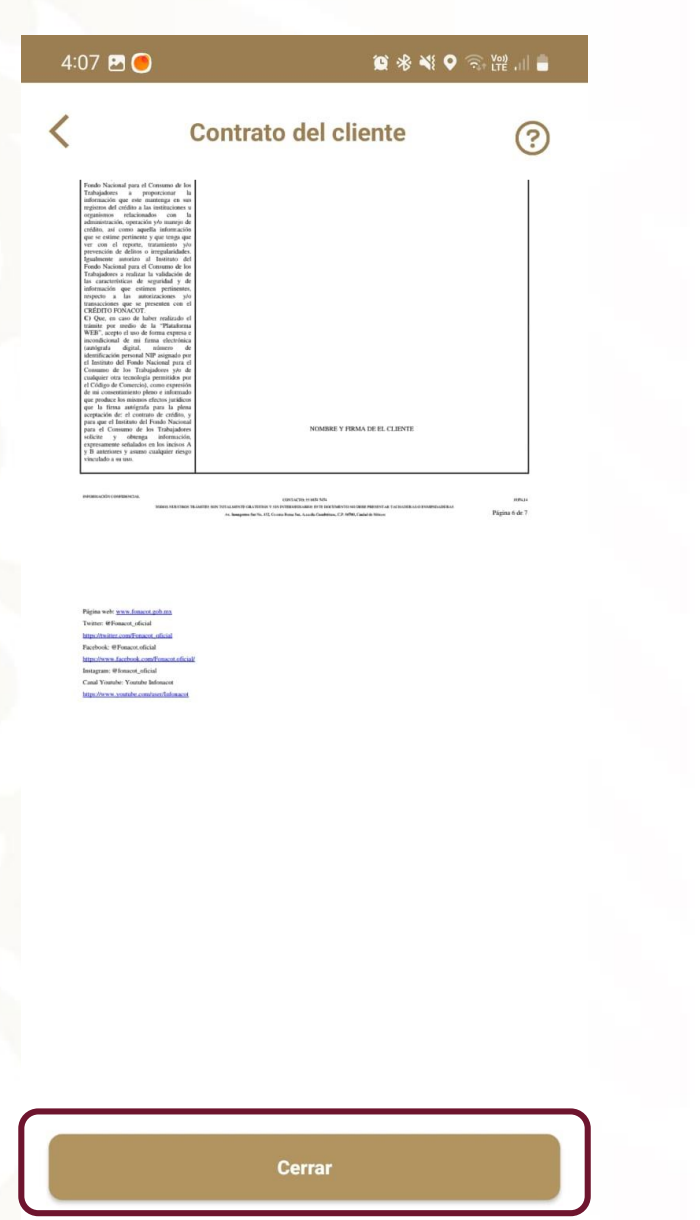

 $\bigcirc$ 

 $\langle$ 

 $\,$  III

El primer documento presentado es el contrato. Para continuar debe arrastrar hasta la parte final del documento para activar el botón cerrar.

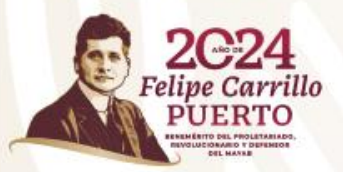

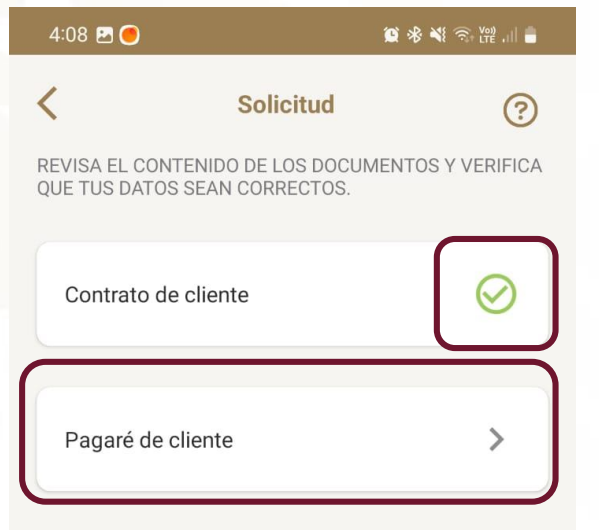

Después de revisar cada documento, estos se marcarán con una palomita verde.

El siguiente documento a revisar es el pagaré.

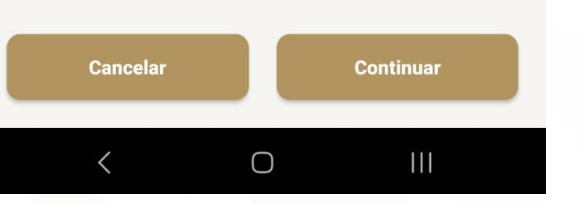

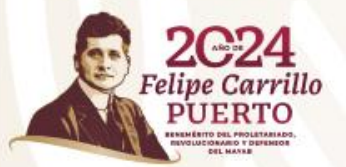

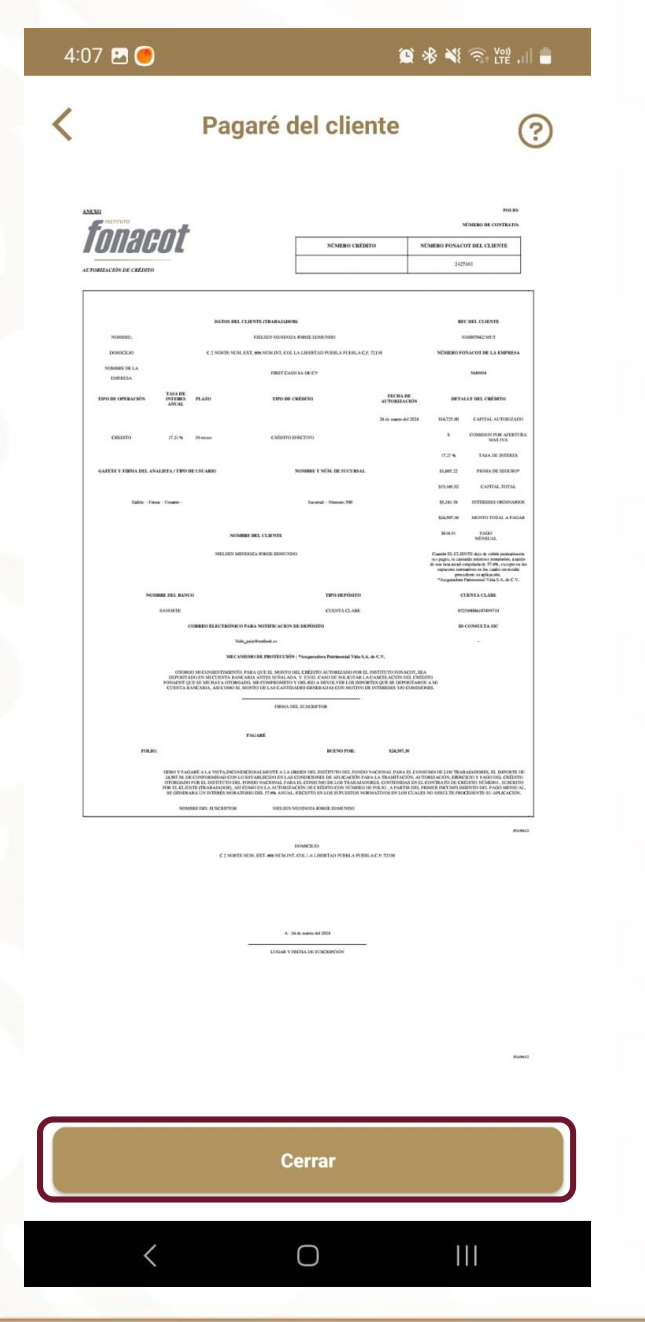

Para continuar con el trámite usted debe arrastrar hasta la parte final del documento para activar el botón cerrar.

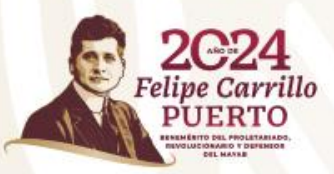

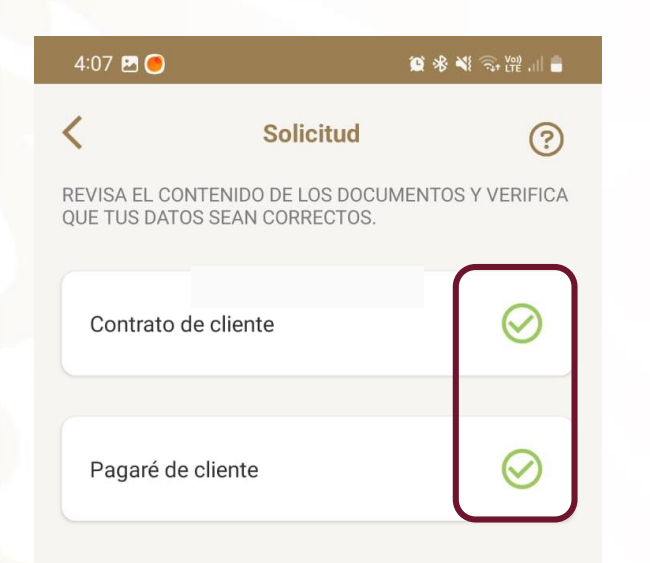

Una vez que se verifican ambos documentos continuar con el trámite.

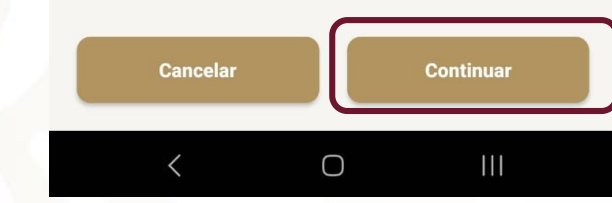

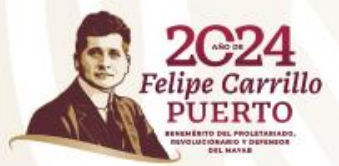

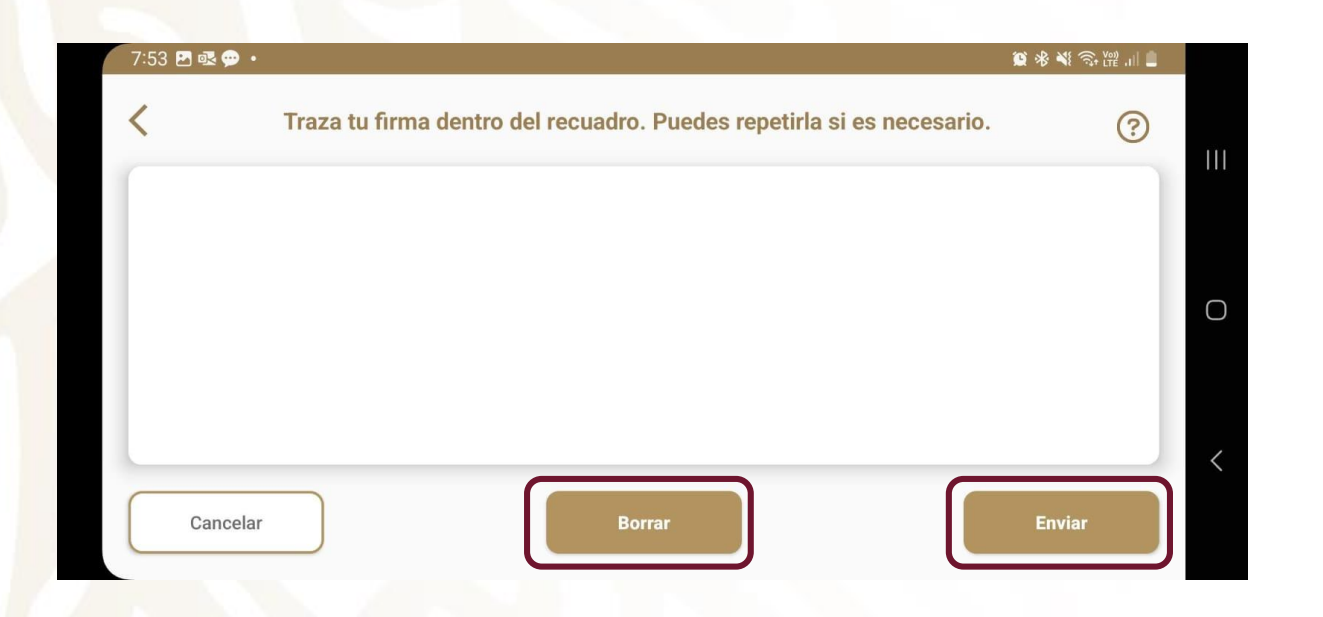

A continuación aparecerá una pantalla en blanco en donde trazará su firma con el dedo, la cual se marcar sobre la pantalla.

Después de trazar la firma, si ésta es correcta continúa, en caso contrario deberá borrar la firma y trazarla nuevamente las veces que sean necesarias hasta que esta sea igual a su identificación oficial.

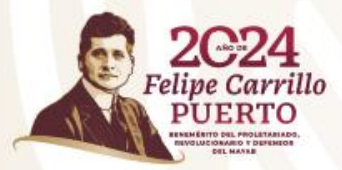

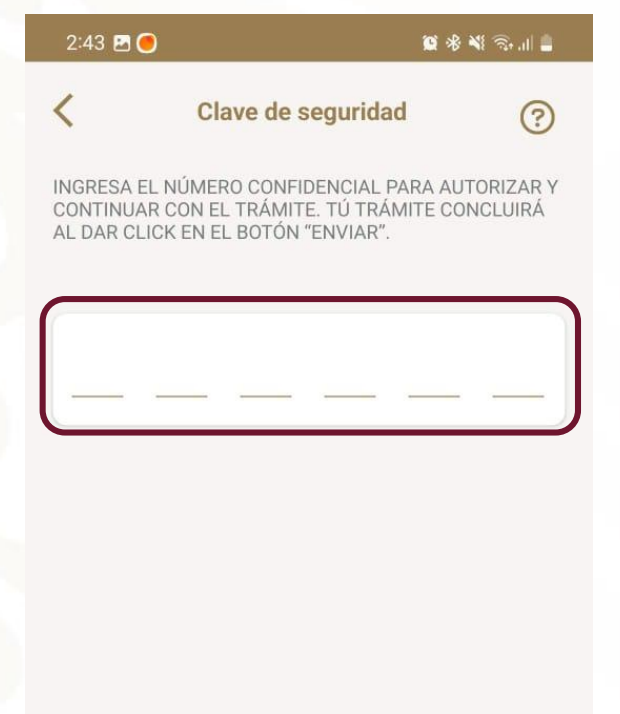

Finalmente ingresa el número confidencial para autorizar el trámite. Éste es número de 6 dígitos que se registró al realizar el alta en los Servicios Electrónicos Fonacot (SEF).

Para concluir con el trámite enviará la solicitud.

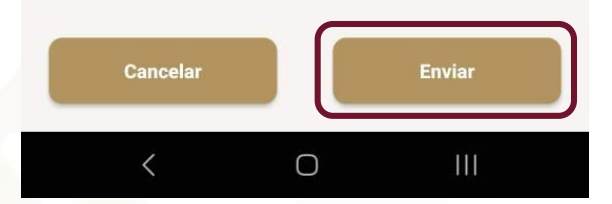

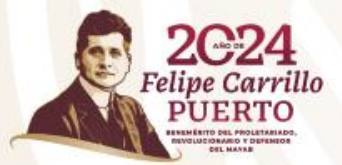

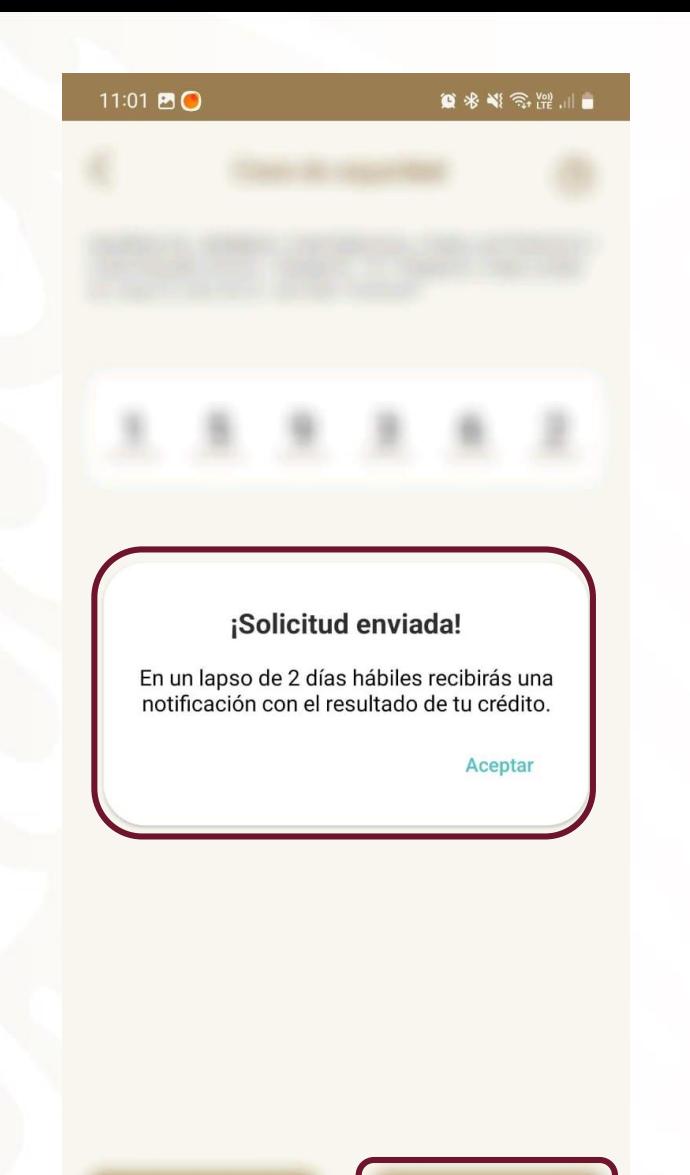

 $\bigcirc$ 

 $\mathbf{III}$ 

 $\langle$ 

Al terminar el trámite de nuevo crédito, aparecerá mensaje mencionando que en un lapso máximo de 2 días hábiles se enviará notificación del resultado del trámite.

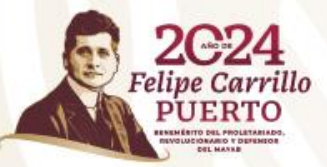

¿Nos ayudas con más información sobre tu experiencia con la App Crédito Fonacot?

No te tomará más de 3 minutos.

Tu opinión es importante para mejorar nuestro servicio. Da clic en la siguiente liga. ¡Gracias!

Encuesta de Satisfacción App Crédito Fonacot

**Aceptar** 

 $\bigcirc$ 

 $\mathbf{III}$ 

Finalmente se solicitará calificación de la App y de manera opcional podrá llenar la encuesta de satisfacción. Después de esto enviará a la pantalla de inicio.

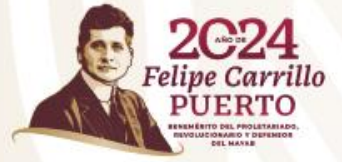

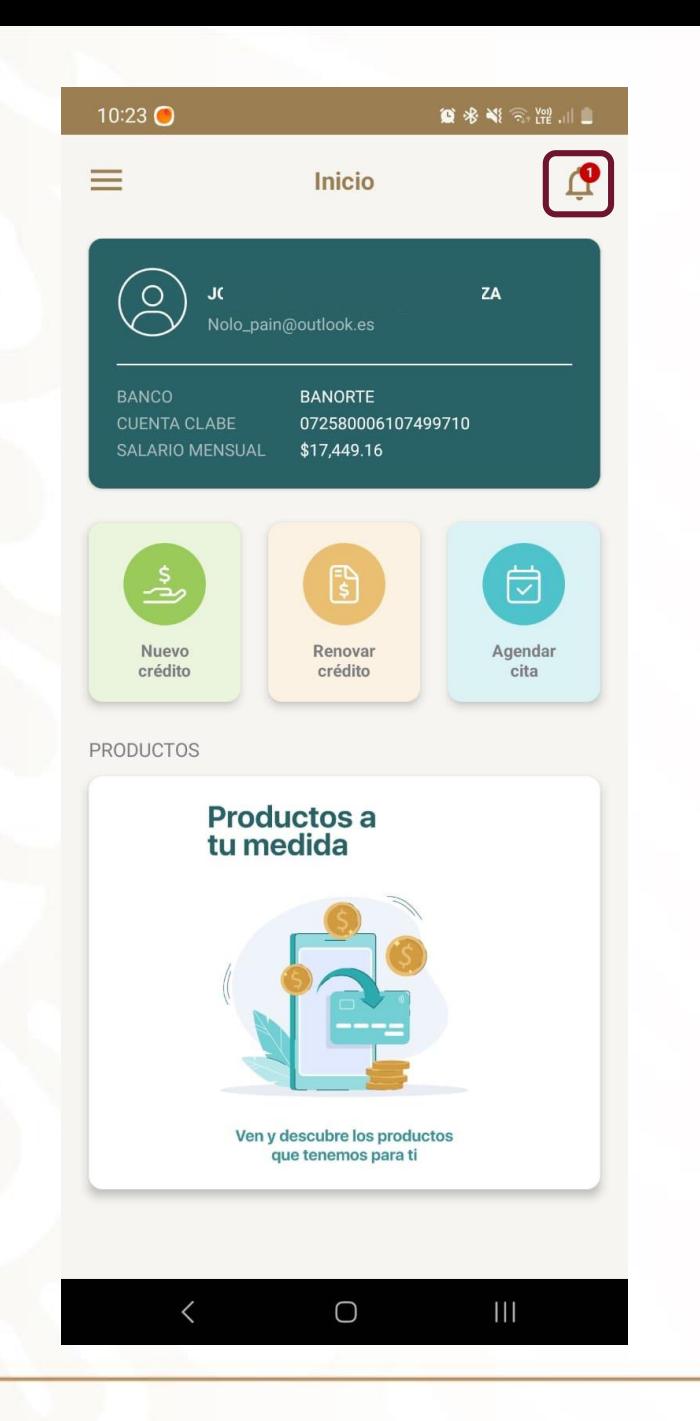

El resultado de su solicitud se le notificación dentro de la App, activándose la campanita de mensaje.

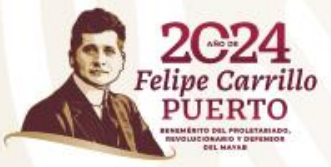

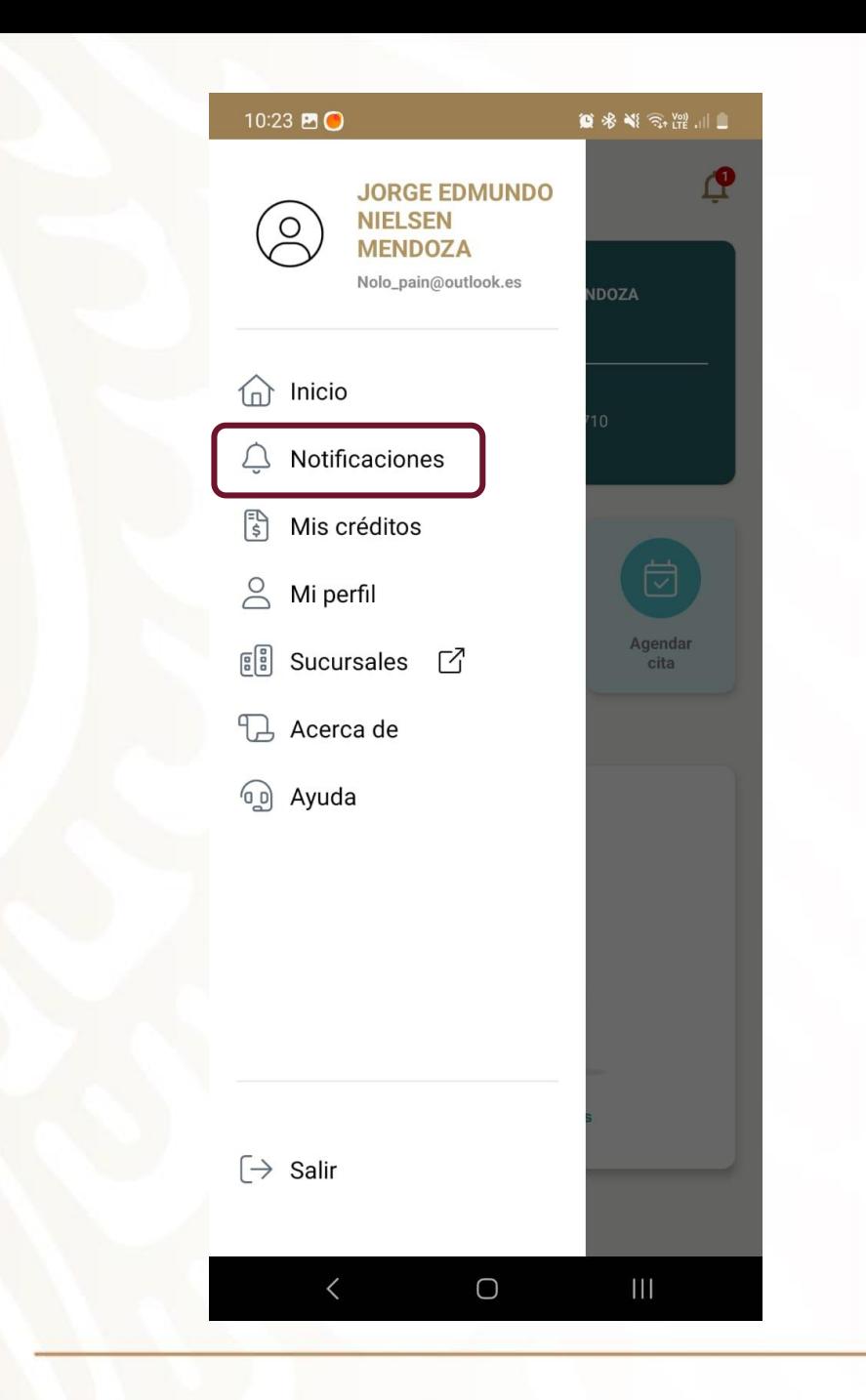

**2C24** 

Felipe Carrillo

Dicha notificación se podrá consultar en la sección de notificaciones del menú lateral.

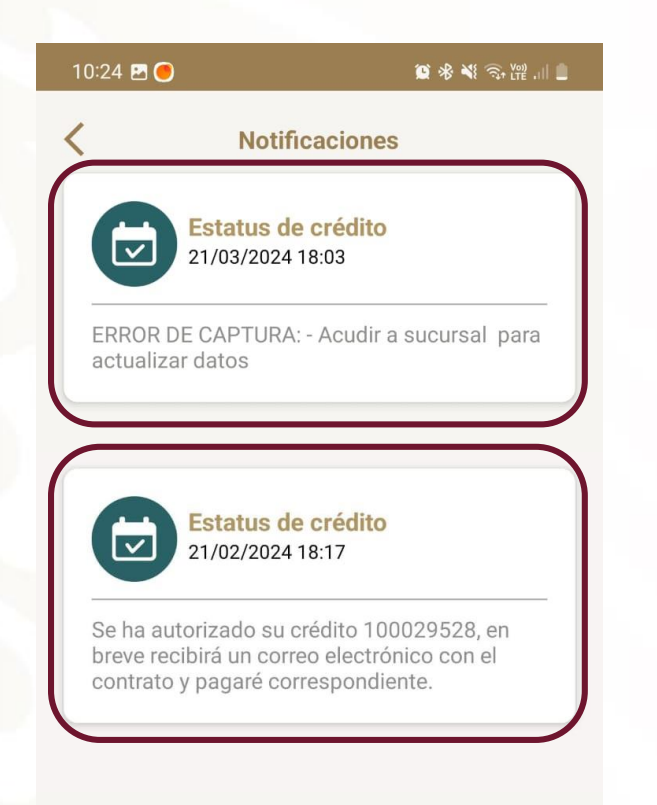

En caso de que el trámite haya sido rechazado se explicará el motivo en la misma.

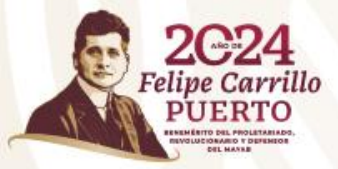

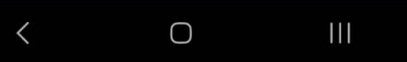

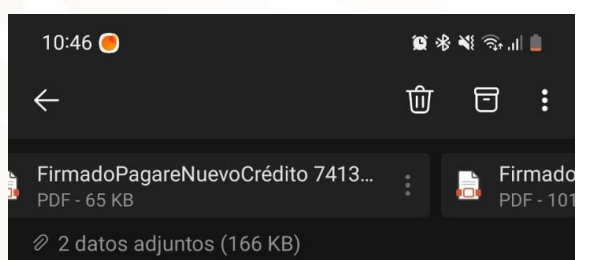

--------- Forwarded message --------De: <appcreditofonacot@fonacot.gob.mx> Date: jue, 21 de mar de 2024, 2:41 p. m. Subject: Documentos de crédito Fonacot 3/21/2024 2:41:17 PM To: <zhoe.velazquez@gmail.com>

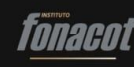

JASSO ZAMAGO ORLANDO CUAUHTEMOC:

Gracias por tu preferencia. Por este medio te hacemos llegar los siguientes documentos firmados del trámite de crédito con número (12717) que realizaste en la APP CRÉDITO FONACOT:

Contrato para nuevo crédito Autorización de crédito (pagaré) para nuevo crédito

Tu opinión es importante para mejorar nuestro servicio. Da clic en la siguiente liga para responder la encuesta. No te tomará más de 3 minutos. ¡Gracias!

 $\bigcirc$ 

Ш

#### Encuesta App Crédito Fonacot

 $\leftarrow$   $\vee$  Responder

 $\lt$ 

O bien en caso de que la solicitud sea autorizada, adicionalmente se enviará al correo electrónico del trabajador (registrado en Fonacot) el pagaré y el contrato firmados.

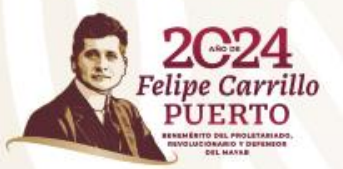

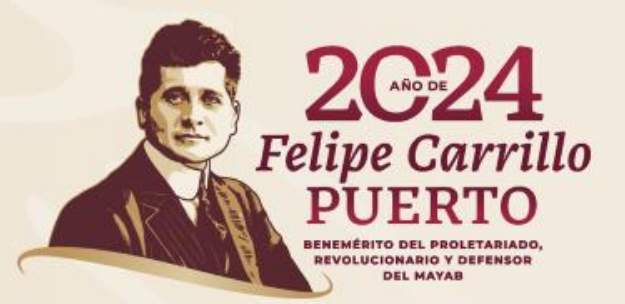

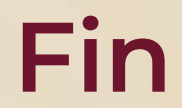